http://www.elecfans.com

KGS 比思电子有限公司

# **PADS2007** 系列教程

# ――**PADS Logic**

(原 **PowerLogic**)

比思电子有限公司

www.kgs.com.hk

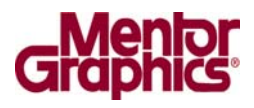

HK +852-26371886 SZ 755-88859921 www.kgs.com.hk SH 21-51087906 BJ 10-51665105

# **PADS Logic** 教程简介

欢迎使用 PADS Logic 教程。本教程由比思电子有限公司(KGS Technology Ltd.)编写,本公司是 Mentor (以前的 Innoveda-PADS) PADS(以前的 PowerPCB) 产品、APLAC 的射频和微波仿真工具、DpS 的电气图 CAD 系统 PCschematic 在中国的授权代理商。KGS 公司自 1989 年开始,一直致力于 PADS 软件产品的 销售和支持。

公司提供电子产品在原理样机设计开发阶段全面的解决方案。包括相关的 CAE/CAD/CAM 等 EDA 软件、提供 PCB 设计服务、PCB 样板加工制造、快速 PCB 加工设备、PCB 元器件装配。所有技术人员都具有十年以上的 PCB 设计领 域从业经历。

本教程描述了 PADS Logic 的各种功能和特点、以及使用方法。这些功能包 括:

- · 如何在 PADS Logic 中使用工作区(Working Area)。
- · 如何在 PADS Logic 的元件库中定义目标库(Library)。
- · 如何从库中搜索有关的元件(Part)。
- · 如何添加连线(Connection)、总线(Bus)、使用页间连接符号(Off-Page)。
- · 移动(Move)、拷贝(Copy)、删除(Delete)和编辑(Edit)等操作方式(Mode)。
- · 在设计数据编辑时使用查询/修改(Query/Modify)命令。
- · 如何定义设计规则(Design Rules)。

· 如何建立网表(Netlist)和 SPICE 格式网络表以及材料清单(BOM)报告和 生成智能 PDF 文档。

- · 如何输入中英文文本和输入变量数值。
- · 如何使用目标连接与嵌入(OLE)功能。
- · 如何使用工程设计更改(Engineering Change Orders (ECO))。

当您学习了这些基本的内容后,可以参考 PADS Logic 的在线帮助(On-line Help)部分,以便得到 PADS Logic 全部功能的详细介绍。同时您也可以与我们公 司在各地的办事处取得联系,以便得到更多的帮助。

#### 启动 **PADS Logic**

如果现在 PADS Logic 程序还没有运行,可以通过在 Windows 2000 或 WindowsXP 环境 下的启动程序菜单中的"开始/程序/Mentor Graphics SDD/PADS2007/System Design"选择 PADS Logic, 使其运行。

注意: 这里提供的一些设计文件用于本教程, 在整个教程的学习使用中, 您 可以使用这些文件,或者建立、保存和打开您自己的设计文件。

提示:如果您使用现在提供的这些文件,最好在一个不同的目录下拷贝这些 文件,进行备份。教程允许您以另外指定的文件名保存设计文件,但是如果您用 原来的文件名,则将原来的文件将被覆盖。为了避免将原始的文件覆盖,所以将 它们备份起来,或者换一个其它的文件名保存起来。

# 欢迎使用 **PADS Logic** 进行原理图设计

技术支持: support@kgs.com.hk

目录

第一节 – 图形用户界面(GUI)

二节 – 在 PADS 的库内定义元件库(Library)

第三节 – 添加和编辑元件(Parts)

第四节 - 建立和编辑连线(Connections)

第五节 – 添加总线(Buses)

第六节 – 修改设计数据

第七节 – 定义设计规则(Design Rules)

第八节 – 产生网络表、报告、智能 PDF 文档

第九节 – 文本的输入和添加变量文本(Add Field)

第十节 – 使用 PADS Logic 的目标连接与嵌入 OLE 功能

第十一节 - 工程设计更改(Engineering Change Orders (ECO))

# 第一节 **–** 图形用户界面**(GUI)**

PADS Logic 的用户界面设计得非常易于使用, PADS Logic 在努力满足高级 用户需要的同时,还考虑到许多初次使用 PADS 软件的人员情况。

本节教程包含以下内容:

- · PADS Logic 中的交互操作过程
- · 工作空间的使用
- · 设置栅格(Grids)
- · 使用取景( Pan)和缩放(Zoom)
- · 常用参数的设置

#### **PADS Logic** 中的交互操作过程

PADS Logic 使用标准 Windows 风格的菜单(Menu)命令方式, 如弹出菜单 (Pop-up Menus)、热键(Shortcut Keys)、工具条(Toolbars)和工具盒(Toolboxes)执行 命令。

在本教程中,使用下拉菜单 (Pull-down) 的命令格式是菜单 / 命 令 (Menu/Command)。例如,使用文件菜单中的打开文件名为文件/打开(File/Open)。

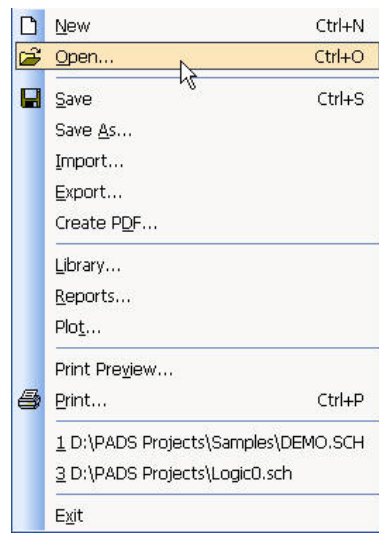

#### 弹出菜单**(Pop-up Menus)**

PADS Logic 使用弹出菜单(Pop-up Menu)命令, 按鼠标右键显示可以执行的 命令,或者可以选择的目标项目。

1. 在 PADS Logic 窗口内的任何地方按一下鼠标,击活这个窗口。

2. 按鼠标右键,弹出菜单(Pop-up Menu)将出现在鼠标的位置处,这个弹出 窗口,可以让您快速进行过滤器的选择,或者您也可以通过 Filter...自行选择配 置过滤项目。

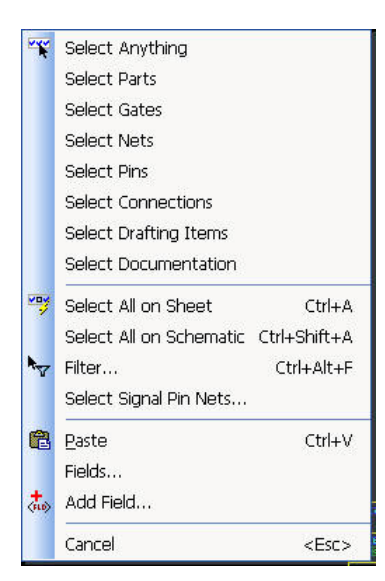

#### 工具条**(Toolbars)**和工具盒**(Toolboxes)**

PADS Logic 使用 Windows 标准的工具条(Standard Toolbars)  $\bigcap$   $\bigoplus$   $\bigoplus$   $\bigotimes$   $\bigotimes$   $\bigoplus$   $\bigoplus$  Sheet 1

和工具盒(Toolboxes)设计(Design)工具盒 LD, 该工具盒包含工具条

★++×图は4国%的|女才+ #だだ商服な

和选择(Selection)工具盒 T<br>
、该工具盒包含工具条

 $\mathbb{E}[\mathbb{E}[\mathbb{E}[\mathbb{D}(\mathbf{L}^{\mathbb{U}}\mathbb{E}[\mathbf{L}])\mathbf{L}+\mathbb{E}[\mathbf{L}^{\mathbb{U}}\mathbb{E}[\mathbf{L}]]\mathbf{L}+\mathbb{E}[\mathbf{L}^{\mathbb{U}}\mathbb{E}[\mathbf{L}^{\mathbb{U}}\mathbb{E}[\mathbf{L}^{\mathbb{U}}\mathbb{E}[\mathbf{L}^{\mathbb{U}}\mathbb{E}[\mathbf{L}^{\mathbb{U}}\mathbb{E}[\mathbf{L}^{\mathbb{U}}\mathbb{E}[\mathbf{L}$ v 全 令

这些图形代表了有效的命令,称为图标(Icons)。工具条(Toolbars)位于菜单栏 (Menu Bar)的下面。

#### 无模命令**(Modeless Commands)**和快捷键**(Shortcut Keys)**

无模命令 (Modeless Commands)和快捷键 (Shortcut Keys)允许您通过键盘 直接输入命令及其选项。例:

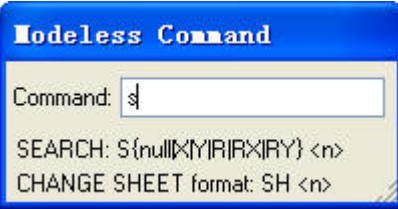

标准的 Windows 快捷键,如 Alt-F 用于显示文件菜单等命令,在 PADS Logic 中同样有效。关于具体的无模命令可打开帮助菜单(Help)下的 Modeless Commands 选项进行查看。

#### 取消命令操作

 您可以在任何时候,通过按键盘上的 Esc 键或按鼠标右键并从弹出菜单 (Pop-up Menu)中选择取消(Cancel)命令,取消当前的命令和命令序列。

#### 使用工作空间

PADS Logic 的工作空间为 56 英寸 x 56 英寸。工作空间的原点(0,0)用一个白 色的小圆点表示。原点位于页面的左下角。一个大的白色的矩形代表页面的区域。 尺寸 B 的原理图的面积是 11 英寸 x 17 英寸, 尺寸 C 的页面是 17 英寸 x 22 英 寸等等。

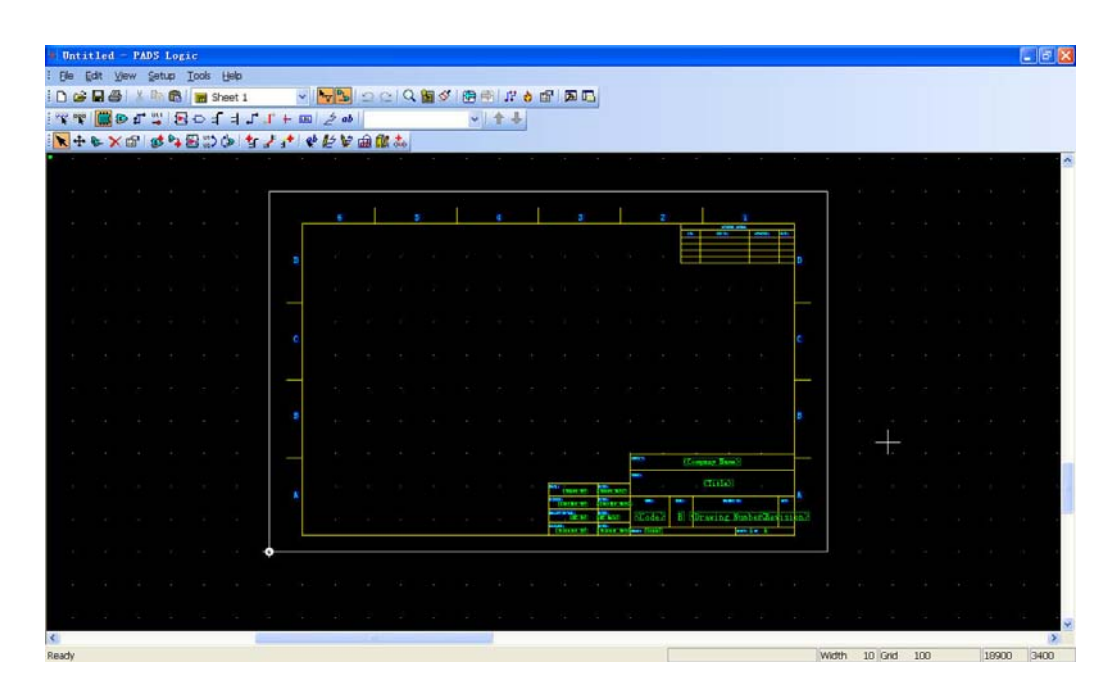

当您将光标(Cursor)在工作区域内移动时,它所在位置的 X/Y 绝对坐标值将 动态地显示在屏幕底部的状态条(Status Bar)内。

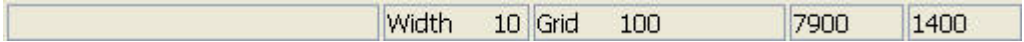

#### 工作区域练习

1. 将光标放置在原点,注意 0,0 坐标值应可以在状态条(Status Bar)读出。

2. 在工作区内移动光标,注意 X/Y 坐标值应该随着光标的位置而改变。

#### 设置栅格**(Grids)**

PADS Logic 有两类栅格(Grid): 设计栅格(Design Grid)和显示栅格(Display Grid)。

#### 设计栅格**(Design Grid)**

设计栅格(Design Grid)指的是光标每移过一小格的距离,确定增加元件(Parts) 和连线(Connections)的间隔和转角的位置。这个栅格用于绘制项目,如多边形 (Polygons)、不封闭图形(Paths)、圆(Circles)和矩形(Rectangles)。最小的栅格设置 是 2 mils。选择工具/选项(Tools/Options)命令, 并且选择设计(Design)标签可以观 察到当前的设计栅格(Design Grid)设置情况。

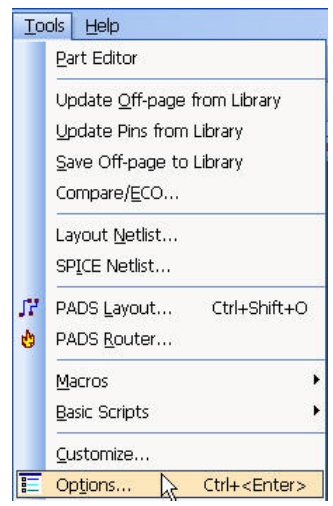

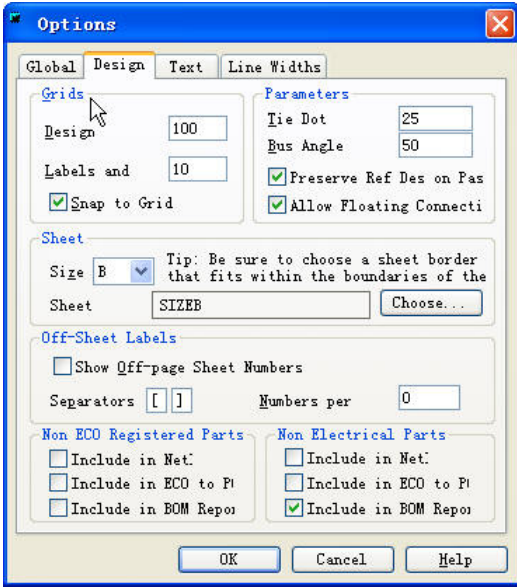

#### 显示栅格**(Display Grid)**

这是一种点状的栅格,用于设计的辅助。您可以设置显示栅格(Display Grid) 与设计栅格(Design Grids)匹配,或者您可以设置它为设计栅格(Design Grids)的倍 数。选择工具/选项(Tools/Options)命令,并选择全局(Global)标签,查看当前的显 示栅格(Display Grid)设置。为了关闭显示栅格(Display Grid),可以设置显示栅格 (Display Grid)小于 10。但这并不是真正的取消,除非您用缩放(Zoom)将一个小 区域放大很多倍,否则您是看不到它的。

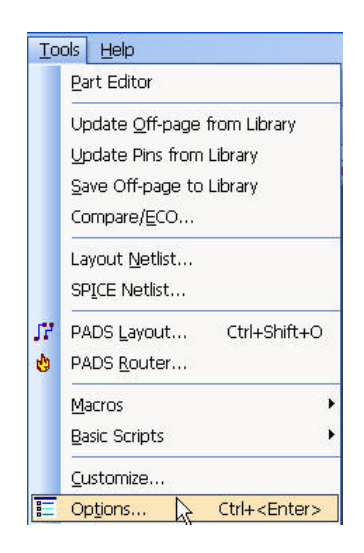

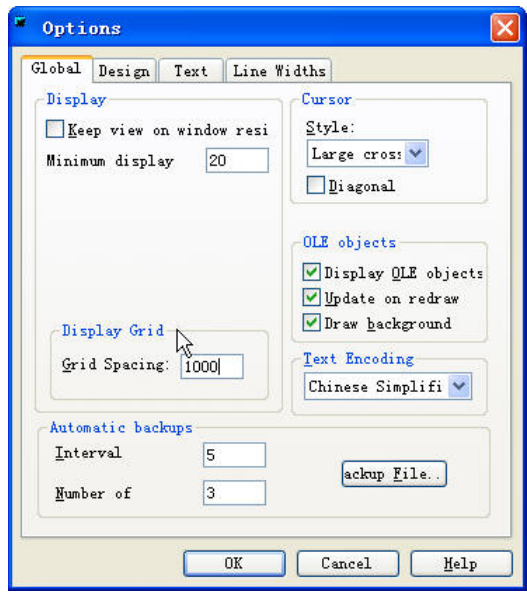

#### 栅格练习**(Grid Exercise)**

 每个栅格都是在工具菜单(Tools Menu)下,通过选项(Options)命令或者使用 无模(Modeless)命令单独设置的。在下面的练习中,您将使用无模(Modeless)命令 设置设计栅格(Design Grid)和显示栅格(Display Grids)。

1. 对于显示栅格(Display Grid), 键入字符 GD (不区分大小写字母)。在字 符窗口将显示一个直接(Modeless)命令,并显示 GD 字符。

2. 键入 500,并且按回车(Enter)。

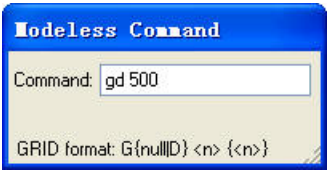

注意: 您也许需要放大(Zoom in)或缩小(Zoom out),以便看到栅格(Grid)。

能否有效地看到栅格(Grid)取决于输入的栅格(Grid)值。参考使用取景和缩放 (Using Pan and Zoom)。

您可以一步键入 G500, 然后按回车(Enter), 设置设计栅格(Design Grid) 。

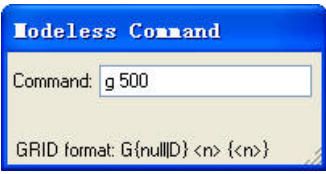

如果您不能看到栅格(Grid),试图放大(Zooming in)或缩小(Zooming out)。参 考下一节"使用取景和缩放(Using Pan and Zoom)。"

 注意: 在无模(Modeless)命令和值(Value)之间最好加一个空格(Space)。 通过设置/参数(Setup/Preferences)的其它控制方法同样是有效的。

#### 使用取景**(Pan)**和缩放**(Zoom)**

 有几种方法可以控制设计图形的显示中心、放大和缩小。在这个练习中,我 们使用鼠标(Mouse)。

使用两键鼠标(Mouse),可以打开和关闭缩放(Zoom)图标 Q 。在缩放(Zoom) 方式下,点击鼠标左右键分别进行放大和缩小的操作。

使用三键鼠标(Mouse),中间键的缩放(Zoom)方式始终是有效的。

放大(Zooming in)和缩小(Zooming out)是通过将光标放在区域的中心, 按住 鼠标左键然后拖出一个区域进行的,当鼠标往下的方向拖动时,可以进行缩小操 作;当鼠标往上的方向拖动时,可以进行放大的操作。

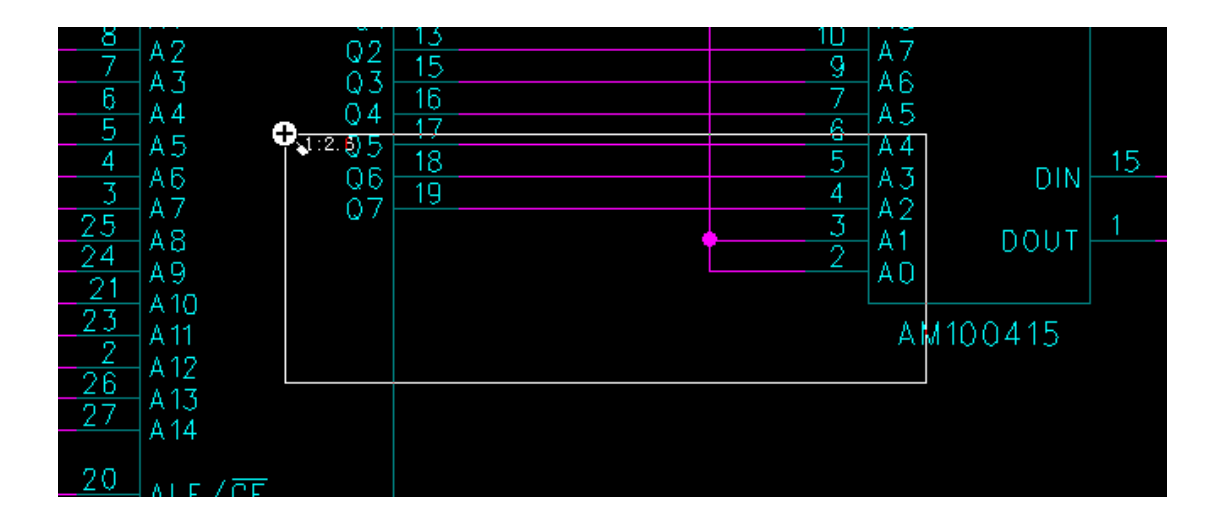

 取景(Pan)和缩放(Zoom)功能还可以通过查看菜单(View Menu)使用命令、通 过使用数字键盘(Numeric Keypad)的 Page Up、Page Down、Home 和 Insert 键以 及使用 Windows 滚动条(Scroll Bars)等方式进行。参考在线帮助以便得到更多信 息。

#### 打开原理图设计文件

为了更加容易的观察图形缩放的变化,首先打开一个设计文件。

1. 选择文件/打开(File/Open)。

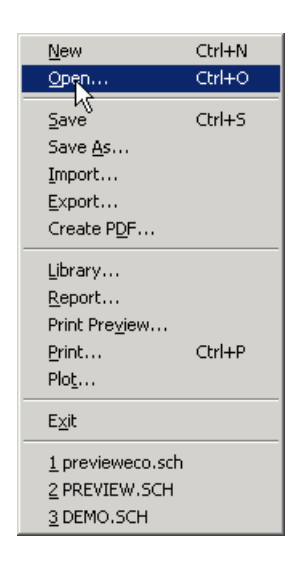

因为在 PADS Logic 中您执行的任何操作都被认为是新建立文件的部分,包 括弹出菜单(Pop-up menu)和栅格练习,所以一个对话框将出现提示您保存老的设 计文件, 在这里选择 No。

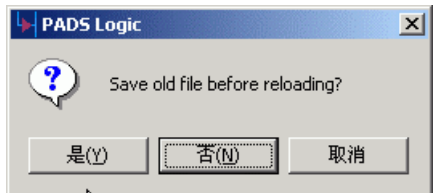

2. 从文件打开(File Open)对话框中,双击名为 preview.sch 的文件。

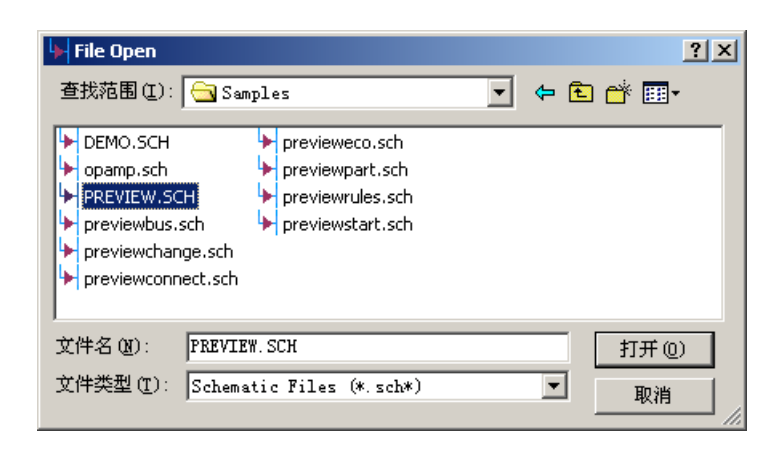

#### 缩放练习**(Practice Zoom)**

为了进行缩放(Zoom):

1. 在工具条(Toolbar)上选择缩放(Zoom)图标Q

*注意*: 如果您使用三键鼠标(Mouse),直接跳到第二步。使用中间键替代第 二步和第三步中的鼠标左键。

 2. 放大(Zoom in)。在您希望观察的区域中心按住鼠标左键,向上拖动鼠标, 即远离您的方向,随着光标的移动一个动态的矩形将出现,当这个矩形包含了您 希望观察的区域后,松开鼠标即可。

 3. 缩小(Zoom out)。重复第二步的内容,但是拖动的方向向下,或者向着您 的方向。一个虚线构成的矩形就是当前要观察的区域。

为了练习缩放(Zoom)方式的观察视窗的大小,可以恢复原始视图,选择图 标**国**或点击菜单查看(View)下的 Extents 选项。

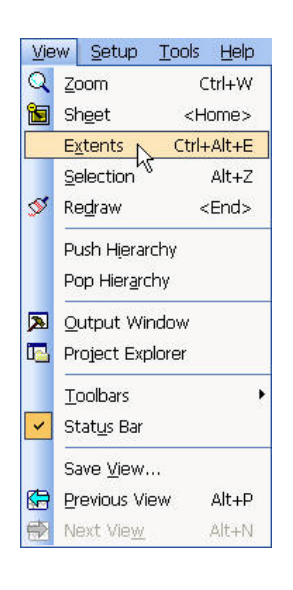

4. 点击(Zoom)方式图标 Q, 结束缩放(Zoom)方式。

5. 恢复前一个视窗, 可按图标

#### 使用两键鼠标取景**(Panning)**

为了使用两键鼠标(Mouse),移动光标到您希望观察区域的中心,不要动光 标,按键盘上的 Insert 键。

 注意:此时,您不需要在缩放(Zoom)方式使用 Insert key 进行取景(Pan)。 为了同时取景(Pan)和缩放(Zoom):

- 1. 在工具条(Toolbar)上选择缩放(Zoom)图标 Q
- 2. 将光标放在新的视区的中心。 按鼠标左键则取景(Pan)和放大(Zoom in)。 按鼠标右键则取景(Pan)和缩小(Zoom out)。
- 3. 按缩放(Zoom)方式图标 Q, 结束缩放(Zoom)方式。
- 4. 恢复前一个视窗, 可按图标

#### 使用三键鼠标取景**(Panning)**

为了使用三键鼠标(Mouse), 将光标放在新的视图区域的中心, 不要移动鼠 标,按鼠标的中间键。使用三键鼠标(Mouse),您不需要在缩放(Zoom)方式进行 取景(Pan)。

#### 常用参数的设置

在以后的操作过程中,会涉及到一个具体的参数设置,这里只作一些常规的 参数设置介绍。

点击 Tools 下拉菜单中 Options 选项, 弹出选项(Options)对话框。

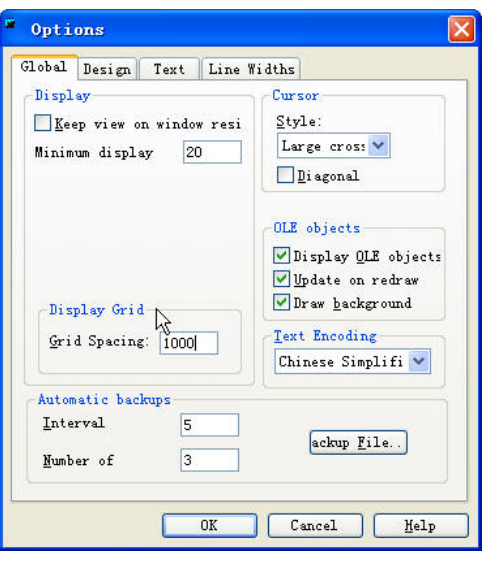

#### 总体(**Global**)设置

1. 视图(Display)选项中,Display 选项为是否打开位图方式。Minimum display 表示最小显示线宽,原理图中所有宽度小于该设定数值的线将以中心线 方式显示,这一点一定要注意。Display Grid 为显示栅格的设定。

2.备份(Automatic backups)的设置。在 PADS 软件中,系统会自动产生 备份文件,当计算机由于突然断电或其它原因,致使文件没有及时保存。在重新 打开计算机时,可以打开备份文件,备件文件一般是关机前几分钟内的文件,这 样就不会因意外丢失太多的操作。

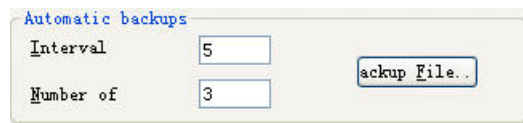

在这里设置备份的时间隔(Interval),备份文件数量(Number of)。 点击 Backup File 按钮, 出现对话框

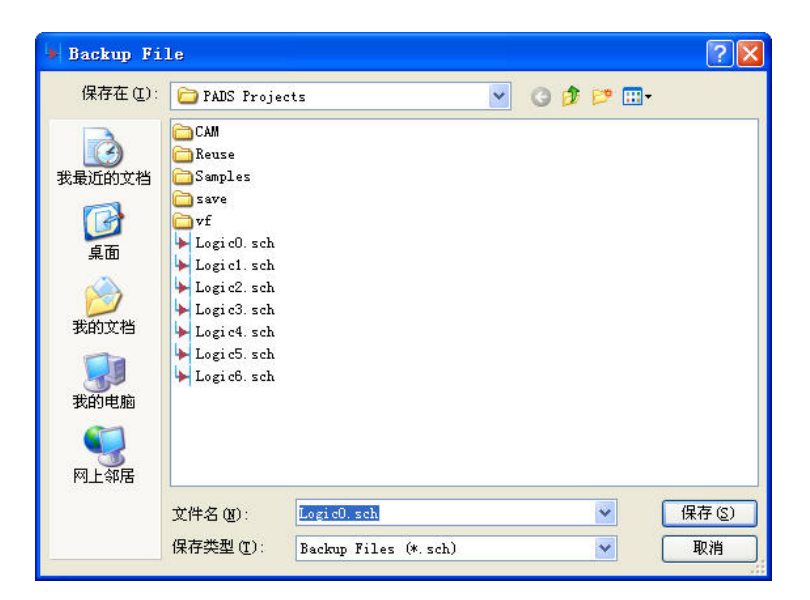

在此对话框中可设定保存备份文件的路径和名称。

3.光标的设置

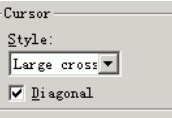

光标风格(Style)选项中点击下拉按钮,有小十字(Samll cross)光标,大十 字(Large cross)光标,满屏(Full cross)光标,可按自已需求选择相应的形式, 斜交(Diagonal), 选择 Diagonal, 视窗中的光标将以斜交形式表现。

4.Text Encoding 选项中选择输入文本时字体格式,如果您需要输入中文字 体,可以在此选择中文简体"Chinese Simplify"。

## 设计(Design)设置

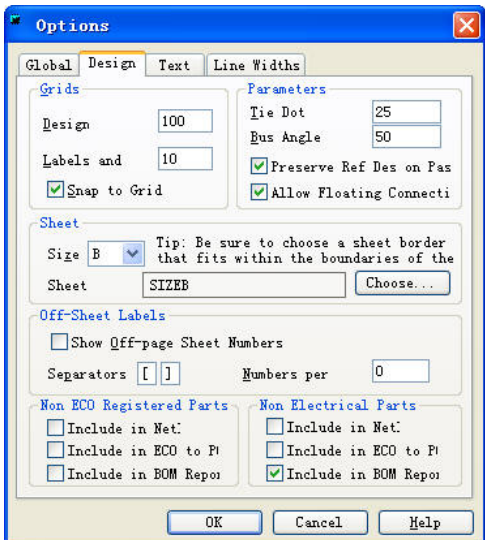

HK +852-26371886 SZ 755-88859921 www.kgs.com.hk SH 21-5108 7906 BJ 10-5166 5105 support@kgs.com.hk

- 1. 设计栅格(Grids)前面有介绍这里不再重述。
- 2. 参数(Parameters)的设置: 结点(Tie Dot)设置结点的大小, 总线拐角长度 (Bus Angle)设置总线的拐角处拐角的长度; Preserve Ref Des on paste 为 在复制元件后粘贴元件时是否保留原元件名;Allow Floating Connection 为 是否允许存在浮动连接。
- 3. 页面设置(Sheet):纸张(Size)类型;页面(Sheet)类型。
- 4. 页间连接设置:Show Off-page Sheet Number 为是否显示页连接网络所在的 页面号,Separators 为显示页号外框的符号类型,Numbers per Line 代表每行 显示的页码数量。
- 文字(**Text**)设置,主要针对具体文字的高度和宽度设置。

线宽(**Line Widths**)设置,主要针对具体的线做宽度的设置。

您已经完成了第一节教程的内容。

# 第二节 **–** 在 **PADS** 库中定义元件库

 这一节介绍在 PADS Logic 的元件编辑器(Part Editor)内,定义库内元件类型 (Part Type)的过程。

在这一节中,您将学到:

- · 关于 PADS 的元件类型(Part Type)。
- · 如何在 PADS Logic 的元件编辑器(Part Editor)中建立管脚封装(Pin Decal)。
- · 如何在 PADS Logic 的元件编辑器(Part Editor)中建立 CAE 封装(CAE Decal)。
- · 如何在元件编辑器(Part Editor),利用现有的元件建立新的元件类型(Part Type)。

 预览第一节教程中完成的设计文件,在下面的练习中,我们将使用这个已经 部分完成的原理图文件 previewstart.sch。

打开 previewstart.sch 设计文件:

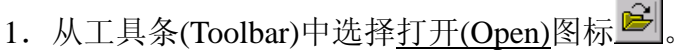

- 2.Save Old File Before Loading?提示出现后,选择 No。
- 3.在文件打开(File Open)对话框内,双击名为 previewstart.sch 的文件。

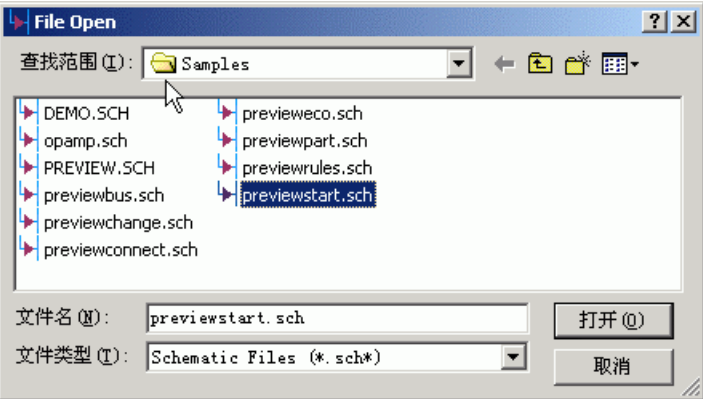

## **PADS** 元件类型**(Part Type)**

 在您将元件添加到原理图之前,它必须是 PADS 库中的一个已经存在的元件 类型(Part Type)。元件类型(Part Type)应该由以下三种元件组成:

- · 在 PADS Logic 中,被称为逻辑符号或 CAE 封装(CAE Decal) 。
	- PCB 封装(PCB Decal), 如 DIP14 。
	- · 电参数,如管脚号码和门的分配等。

下面是一个 7404 的 PADS 元件类型(Part Type):

 元件类型(Part type)名字: 7404 CAE 封装(CAE Decal): INV

PCB 封装(PCB Decal): DIP14

电参数: <br>
6 个逻辑门(A 到 F), 使用 14 个管脚中的 12 个管脚,另有一个电源和一个地管脚。

您可以在 PADS Logic 或 PADS-Layout 中建立元件类型(Part Type), 但是在

PADS Logic 中仅仅能建立 CAE 封装(CAE Decal)、在 PADS-Layout 中仅仅能建 立 PCB 封装(PCB Decal)。

#### 建立管脚封装**(Pin Decal)**

 管脚封装(Pin Decal)是一个二维线 (2D line )符号,它代表管脚的逻辑功能。 进入管脚封装编辑器(Pin Decal Editor)

 1. 通过选择工具/元件编辑器(Tools/Part Editor)进入元件编辑器(Part Editor)。

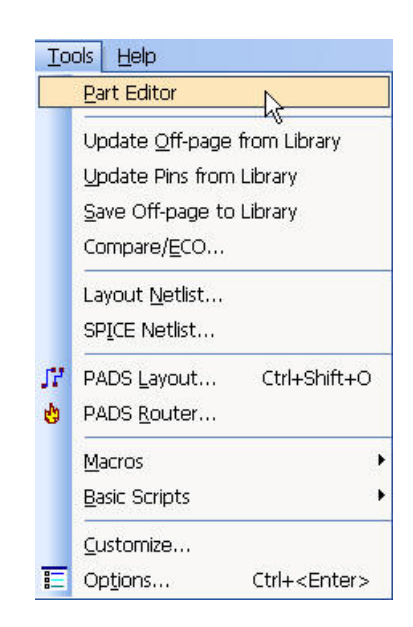

2.在元件编辑器(Part Editor)内, 选择文件/新建(File/New)。

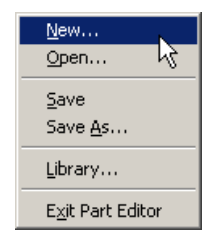

3. 从编辑项目选择类型(Select Type of Editing Item)选择<u>管脚封装(Pin</u> Decal), 然后选择 OK。

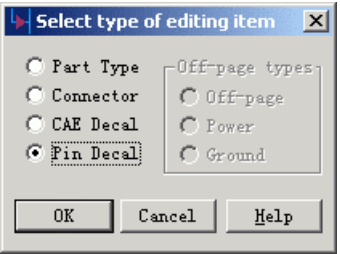

 一旦您进入管脚封装编辑器(Pin Decal Editor),有几个字符标号和管脚封装 (Pin Decal)原点标记将出现。各个字符标号放在与管脚有关的字符目标上。一旦 您将这些标记放在管脚封装(Pin Decal)中,这些管脚目标字符将出现在 CAE 封装 (CAE Decal)上。原点标记有两个用途,一是连线连接的点,另一个是移动或放 置管脚封装(Pin Decal)的原点。

PNAME 放在这里指示管脚或功能的名字, 如 A00、D01 或 VCC。 NETNAME 放在这里指示当在原理图中显示时的网络名字标记。 #E 放在这里指示管脚号码。

TYP 和 SWP 放在这里指示管脚类型(Pin Type)和门交换值(Gate Swap Values)。

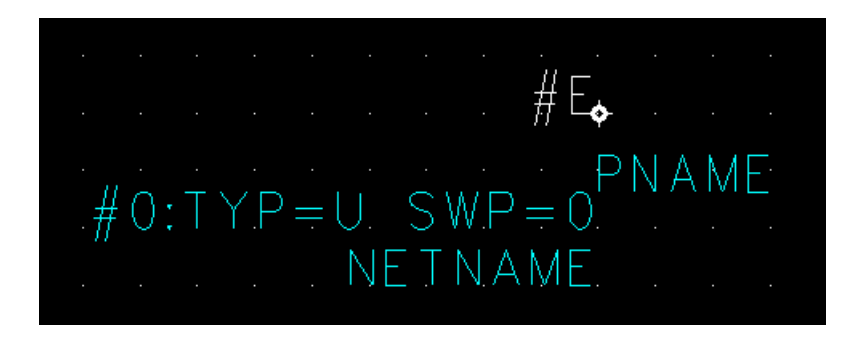

 注意: 管脚类型(Pin Types)和门可交换(Gate Swap)的值仅仅显示在 CAE 封 装(CAE Decal)编辑器中,而在原理图中不显示。

#### 定义封装**(Decal)**

现在您将定义一个简单的管脚封装(Pin Decal), 它们由一个横线和一个圆组 成。这是一个典型的逻辑非符号。

1. 从工具条(Toolbar)中选择封装编辑(Decal Editing)图标

2.从封装编辑(Decal Editing)工具盒中选择建立 2D 线(Create 2D Line)图标 3.按鼠标右键打开一个弹出菜单, 然后选择路径(Path)方式。

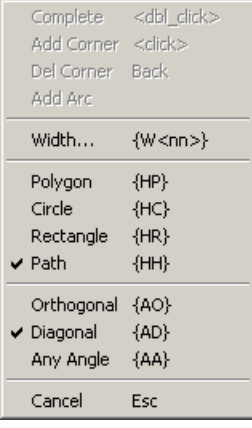

4. 通过键入 G20 设置设计栅格(Design Grid)为 20。

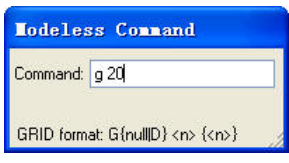

- 5. 将光标放在原点标记处,状态条(Status Bar)中 X 和 Y 的坐标将显示为零。
- 6. 按一下并松开鼠标左键,将开始画一根线。

 7. 横向移动光标直到坐标指示为 X160、Y0 (检查状态条(Status Bar)确认坐 标值), 连击鼠标左键完成这根线。

8. 按鼠标右键打开一个弹出菜单,然后选择圆(Circle)改变绘图方式。

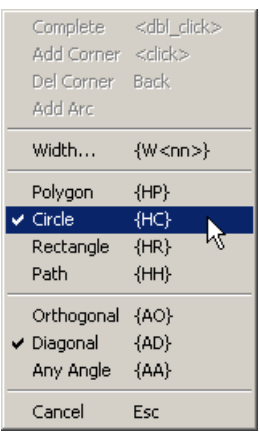

9. 您必须通过键入 S 180 0 指示圆的中心点。

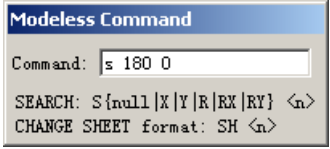

 10. 为了定义一个圆,按鼠标左键并且将光标向中心点以外的方向移动一个 设计栅格(Design Grid) (20 mils), 再按鼠标左键完成这个圆。

11. 从工具条中选择移动方式(Move Mode)图标<sup>+++</sup>, 放标记在 PINNOT 封装 (Decal)图中。

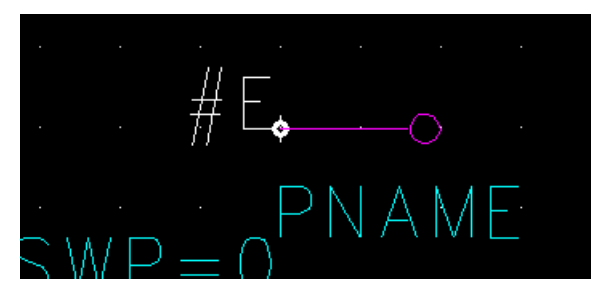

#### 保存管脚封装**(Pin Decal)**

为了保存管脚封装(Pin Decal)到库中:

1. 选择文件/另存为(File/Save As)。保存项目到库中(Save CAE Decal to Library)对话框将出现。

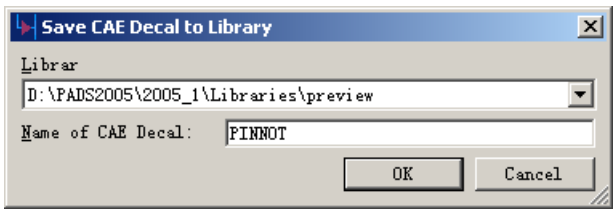

- 2. 从下拉匡中选择\libraries\preview 库。
- 3. 在项目名字(Name of Item)字符区域内用 pinnot 替换 New\_Pin。
- 4. 选择 OK。

 PADS Logic 保存管脚封装(Pin Decal),并且使 PINNOT 成为当前的管脚封装 (Pin Decal)。

注意: 如果已经存在了, 则确认覆盖这个管脚封装(Pin Decal)。

您现在已经完成了管脚封装(Pin Decal)。在元件编辑器(Part Editor)中选择文 件/退出元件编辑器(File/Exit Part Editor), 退出到原理图编辑器中。

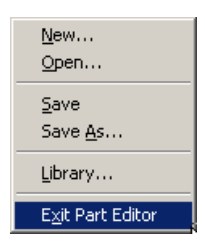

#### 建立 **CAE** 封装**(CAE Decal)**

CAE 封装(CAE Decal)是一个二维线(2D Line)符号, 它代表了元件的逻辑功 能。

在这个练习中, 您将使用 CAE 封装向导(CAE Decal Wizard)以及其它的功能 建立 87C256 的元件类型(Part Type)。

进入 CAD 封装编辑器(CAE Decal Editor):

1. 通过选择工具/元件编辑器(Tools/Part Editor), 进入 PADS Logic 的元件编 辑器(Part Editor)。

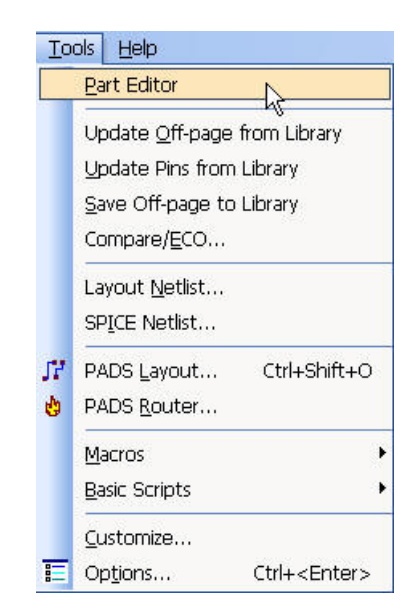

2.在元件编辑器(Part Editor)中选择文件/新建(File/New)。

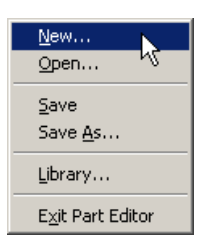

3. 从对话框中选择 CAD 封装(CAE Decal), 并且选择 OK。

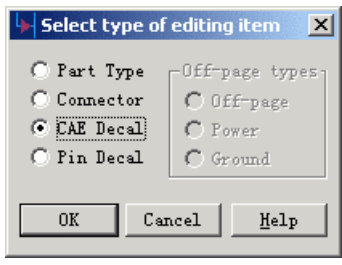

 一旦您进入 CAD 封装编辑器(CAE Decal Editor),几个字符标记和一个 CAE 封装(CAE Decal)原点标记将显示出来了。这些标记放在这里指示和 CAE 封装 (Decal)有关的目标。一旦您将这些标记放在 CAE 封装(CAE Decal)中,这些标记 将会出现在原理图中。原点标记作为在原理图中移动或放置 CAE 封装(CAE Decal)基准点使用。

REF 是一个参考编号(Reference Designation)。

PART\_TYPE 是一个元件类型(Part Type)(如 7404、74LS74 等等)。

Free Label 1 是显示元件类型(Part Type)的第一个属性。

Free Label 2 是显示元件类型(Part Type)的另一个属性。

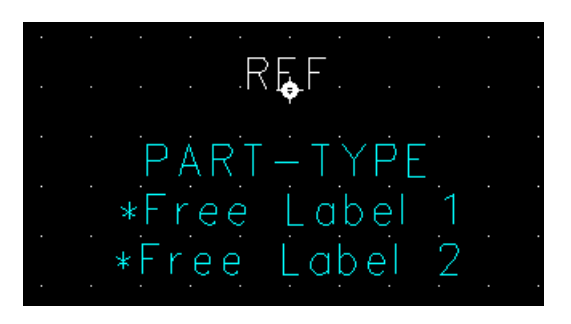

## 在 **CAE** 封装向导**(CAE Decal Wizard)**中建立 **CAE** 封装**(CAE Decals)**

1. 从工具条(Toolbar)中选封装编辑(Decal Editing)图标<sup>。</sup>,打开封装编

辑(Decal Editing)工具盒。

2. 从封装编辑(Decal Editing)工具盒中选择 CAE 封装向导工具(CAE Decal  $Wizzard)$   $*$ 

4.使用 Wizard 可以快速地定义一个方形的逻辑符号,可根据地需要输入相 关参数, 在这里, 输入管脚长度水平(Horizontal)长度为 200,垂直(Vertical) 长度为 200,管脚间距(Pin Spacing)水平(Horizontal)间距 100,垂直(Vertical) 间距 100, 方框参数(Box Parameters)设置, 水平长度为 200, 垂直长度为 200,

5. 选择 PIN 作为管脚封装(Pin Decal)。指定左边管脚(Left pins)个数为 10, 指定右边管脚(Right pins)个数为 10, 定上边管脚(Upper pins)个数为 0 指定 下边管脚(Lower pins)个数为 $0$ 将通过学习使用 PADS Logic 其它有用的功能 来定义输出管脚。

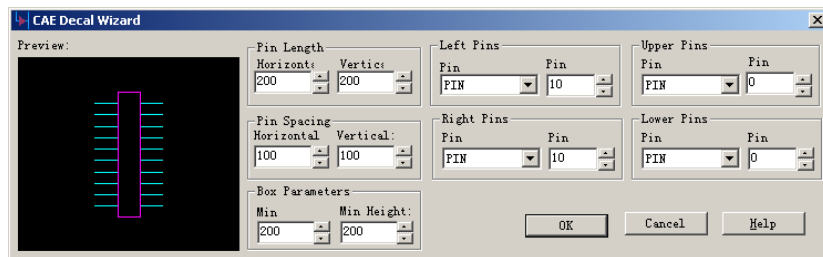

6. 选择  $OK$ , 建立 CAD 封装(CAE Decal)。

| REF.                                                                                                    |  |
|----------------------------------------------------------------------------------------------------|--|
| -9<br>$\frac{H}{H}E_{\times}$ NETNAME#11:TYP=U SWP=0.<br>$\#1$ : $IYP=U$ SWP = ONE TNAME.<br>$42:TYP=U$ SWP=ONETNAME.<br>$\perp \hspace*{-0.1cm} \frac{H}{H}$ NETNAME $\#$ 12: TYP=U. SWP=0.<br>$\#3:TYP=U$ SWP = ONETNAME<br>○进上 │ │ │ │ │ #上 │ NETNAME#13:TYP=U SWP=0 │<br>◯#†上<br>L#L NETNAME#14:TYP=U SWP=0<br>$#4:TYP=U$ SWP=ONETNAME<br>$#5:TYP=U$ SWP=ONETNAME<br>上#上。NETNAME#15:TYP=U.SWP=D.<br>$#6:TYP=U$ SWP = ONE TNAME.<br>$\frac{4}{\sqrt{6}}$ We TNAME #16: TYP = U. SWP = 0.<br>▗▁▛▐▁▇▋▙<br>$\#7:TYP=U$ SWP = ONETNAME<br>L#E NETNAME#17:TYP=U SWP=0<br>.#B:TYP=U SWP=ONETNAME. #E_I . L#E_ NETNAME#18:TYP=U SWP=0.<br>.#9:TYP=U SWP=ONETNAME. #E_I . L#E_ NETNAME#19:TYP=U SWP=0. |  |
| $\perp \!\!\! \pm \!\!\! \perp \!\!\! \perp$ netname#20:typ=u swp=0<br>$\#10:$ TYP=U SWP=ONETNAME $\sqrt{\#}$ L                                                                                                    |  |
| is a construction of the constru <b>PART→TYPE</b> construction of the construction                                                                                                    |  |
| лан алган талан алган. <b>∗Егее ∣оbе</b> Италан алган талан а<br>. <u>.</u>                                                                                                    |  |

HK +852-26371886 SZ 755-88859921 www.kgs.com.hk SH 21-5108 7906 BJ 10-5166 5105 support@kgs.com.hk

 您现在已经开始进行 CAE 封装(CAE Decal)了。这个过程与逻辑符号(Logic Symbols)的管脚符号(Pin Symbols)和添加端点(Terminal)(在管脚封装(Pin Decal) 的结尾处有一个小的 X)到 CAE 封装(CAE Decal)。参阅在线帮助(On-line Help) 以便得到有关端点(Terminal)和管脚符号(Pin Symbols)之间关系更加详细的信息。

由于生成的封装的某些管脚并不是所需要的,可以选择工具图标Xm略 些不需要的管脚。

#### 添加新的端点**(Terminals)**

 在这种状态下,CAE 封装(CAE Decal)并没有完成。您必须添加输出管脚, 并且修改输入管脚的一些符号。您将使用端点功能添加输出管脚到 CAE 封装 (CAE Decal) $\mathbf{\dot{+}}$ .

 注意: 在封装编辑工具条中有几个图标是不能工作的,因为这些功能是用 于元件类型编辑器(Part Type Editor), 将在以后的教程中进行讨论。

- 1. 从端点(Terminal)工具盒中选择<u>添加端点(Ad</u>d Terminal)图标<sup>+</sup>
- 2. 从管脚(Pins)列表中选择 PIN 管脚封装(Pin Decal), 然后选择 OK。

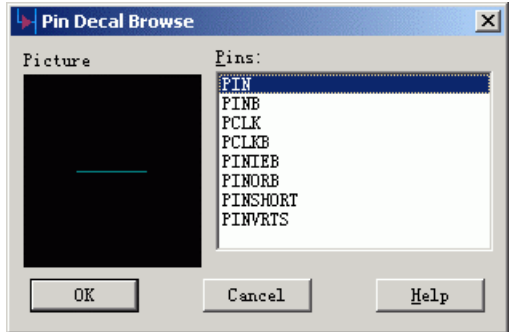

3. 这时候新的端点将跟随着光标,按鼠标右键并且从弹出菜单中选择 X 镜 像(X Mirror), 此时该端点将以 X 轴或横轴镜像。

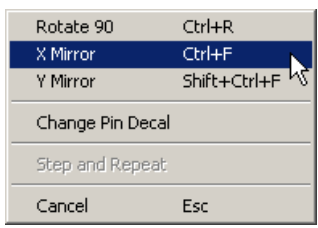

4. 将端点放在符号指定处,并且按鼠标的左键放置端点。

#### 使用分步**(Step)**和重复**(Repeat)**命令添加新的端点**(Terminals)**

 在您添加了端点后,PADS Logic 将依然保持在添加端点状态,下一个新的 端点将继续粘附在光标上。如果要替代这种一个又一个添加端点的方式,可以使 用分步和重复(Step and Repeat)功能快速地添加多个端点。

1. 按鼠标右键,并且从弹出菜单中选择分步和重复(Step and Repeat)。

2. 设置方向(Direction)向下(Down), 管脚数目为 7, 间距(Distance)为 100。 选择预览(Preview)将看到您的操作。

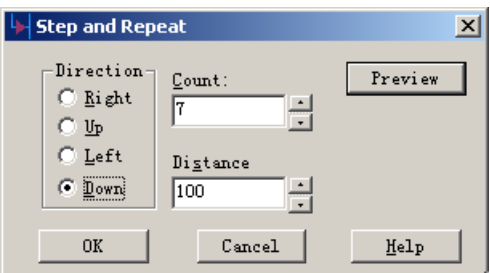

- 3. 选择 OK 完成分步和重复(Step and Repeat)命令。
- 4. 退出添加端点(Add Terminal)操作。

#### 修改端点**(Terminals)**

现在您已经添加了输出管脚,使用其它的端点命令修改输入管脚并且完成这 个 CAE 封装(CAE Decal)。

输入管脚由 15 个地址输入、3 个控制输入和 1 个另外的输入管脚组成。对 于控制输入管脚封装中有两个需要修改。

1. 选择改变管脚封装(Change Pin Decal)图标 , 管脚封装浏览(Pin Decal Browse)对话框将出现。

2. 从管脚(Pin)列表中选择您已经建立了的 PINNOT 管脚封装(Pin Decal)

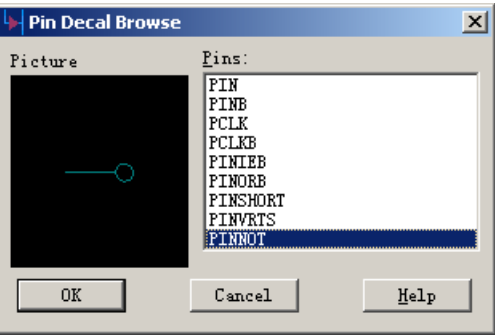

3. 选择 OK。

4. 您现在在管脚封装分配方式(Pin Decal Assignment Mode)中, 您选择的任 何端点将被分配为 PINNOT 管脚封装(Pin Decal), 选择元件左边输入端点底部的 两个端点(端点#18 和#19), 将它们的管脚封装(Pin Decal)从 PIN 改变为 PINNOT 。

通过选择删除(Delete)图标 <u>XI</u>删除额外的端点,选择底部的第四个端点(端点 #16),选择 Yes 确认删除操作。紧跟在端点#16 后面的端点号码将改变为删除掉 的这个号码。

#### 保存 **CAE** 封装**(CAE Decal)**

为了保存 CAE 封装(CAE Decal)到库内:

 1. 选择文件/另存为(File/Save As)。 保存项目到库内(Save CAE Decal to Library)对话框将出现。

- 2. 选择 Libraries\preview 库。
- 3. 在文件名(File Name)字符框内用地 87C256 替换新的封装(New\_Decal)

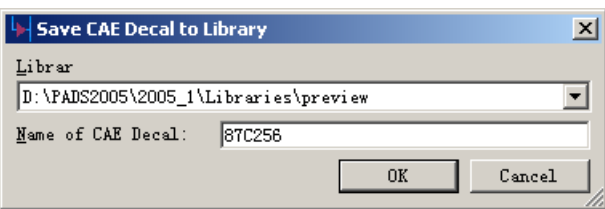

#### 4. 选择 OK。

 PADS Logic 保存 CAE 封装(CAE Decal)并将 87C256 成为当前的 CAE 封装 (CAE Decal)。

注意: 如果已经存在了, 确定覆盖这个 CAE 封装(CAE Decal)。

现在您已经完成了 87C256 元件类型(Part Type)的 CAE 封装(CAE Decal)。选 择文件/退出元件编辑器(File/Exit Part Editor)以便从元件编辑器中退出,并返回到 原理图编辑器中。

#### 绘制 **CAE Decal (**逻辑封装**)**外形

很多 CAE Decal 不是方形, 需要一步一步人工完成。现以 7404 为例。 要建立一个 CAE Decal,首先必须建立逻辑封装外形。7404 元件是由六个逻 辑非门组成,所以只要建立一个 CAE Decal 非门就可以了,这个非门的外形是一 个三角形,具体建立步骤如下:

1. 选择二维线绘图工具

2. 点击鼠标右键, 在弹出菜单选择多边形(Polygon)和 45 度角 (Doagonal) 绘图方式。

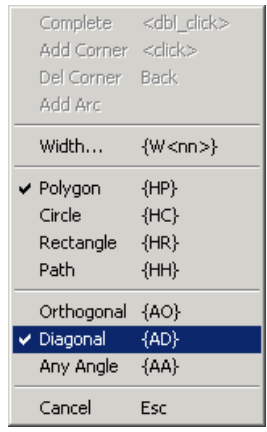

3. 在任意点点击鼠标左键,开始绘制二维图,在需拐角的地方点击鼠标左 键,当多边形绘制完成回到起点时双击鼠标左键自动结束绘制。

4. 若所绘制的二维线需修改, 按修改二维线(Modify 2D Line)图标 行修改二维线。

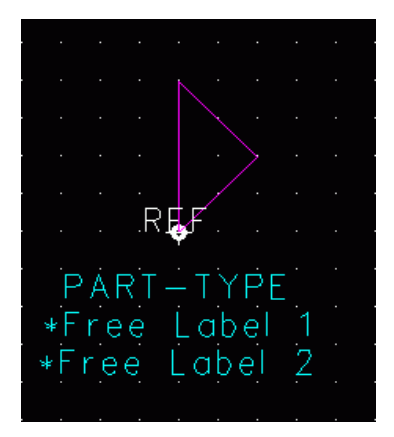

#### 添加新的管脚(**Terminals**)

从工具条中选择添加端点(Add Termina)图标, <sup>[11]</sup> 在弹出选择窗口中选 择管脚 PIN,放在 7404 元件逻辑封装外形的左边,再从元件列表中选择管脚 PINB, 选择好管脚类型,点击"OK"后,管脚的端点将跟随光标,按鼠标右键从弹出 菜单中选择旋转或镜向(mirror),使管脚以所需方向放置。添加管脚后,下一个 端点将继续粘附在光标上,可以继续添加管脚,或按 ESC 键退出。

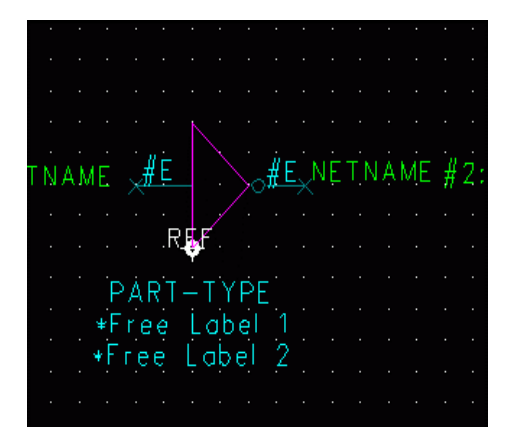

#### 建立新的元件类型**(Part Type)**

 现在您将通过结合 87C256 封装(Decal)和它的电特性以及 PCB 封装(PCB Decal), 完成 87C256 元件类型(Part Type)。您在元件编辑器(Part Editor)中使用元 件类型编辑功能完成这个过程。

为了建立元件类型(Part Type)87C256,通过选择工具/元件编辑器(Tools/Part Editor)进入元件编辑器(Part Editor)。

#### 编辑电特性**(Electrical Properties)**

 建立元件类型(Part Type)的第一步是分配 87C256 CAE 封装(CAE Decal)和分 配一个 26 个管脚的 PCB 封装(PCB Decal)。

- 1. 选择文件/新建(File/New)。编辑项目的选择类型(Select Type of Editing
- HK +852-26371886 SZ 755-88859921 www.kgs.com.hk SH 21-5108 7906 BJ 10-5166 5105 support@kgs.com.hk

#### Item)对话框将出现。

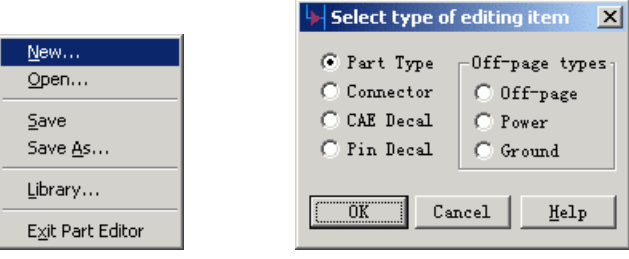

- 2. 选择元件类型(Part Type)。
- 3. 选择 OK,关闭编辑项目的选择类型(Select type of editing item)对话框。

4. 从工具条(Toolbar)中选择<u>编辑电参数(Edit Electrical)</u>图标 , 元件信息 (Part Information)对话框中的许多表格将出现。

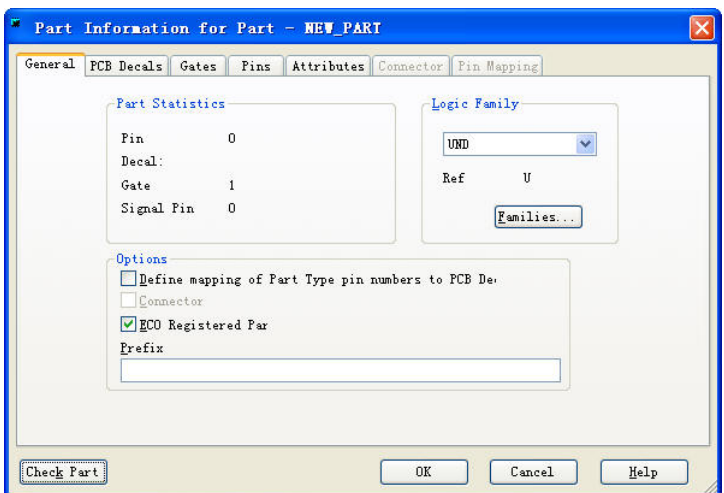

5. 选择门(Gates)的表格,并且选择添加按钮,添加元件类型的第一个门。

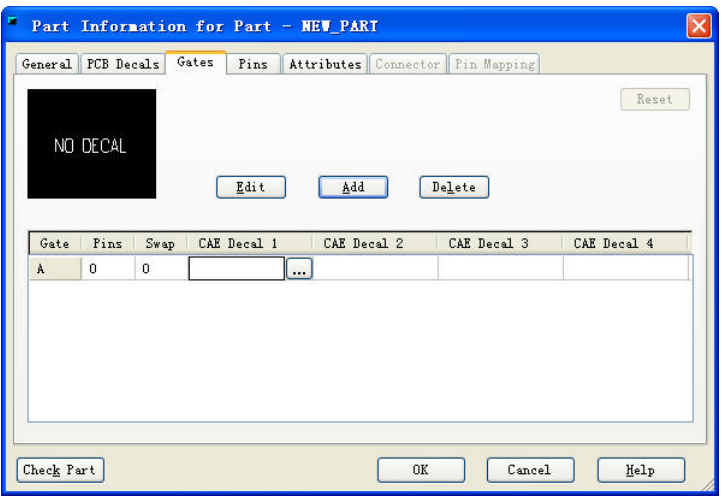

6. 在 CAE 封装区域内双击鼠标左键,一个浏览(…)按钮将出现。

7. 选择浏览(...)按钮, 以便从\Libraries\preview 库中选择一个 CAE 封装 (CAE Decal)。

8. 从库的列表框中选择\Libraries\preview。

9. 在过滤器(Filter)区域键入 87\*, 然后选择应用(Apply)按钮。87C256 封装 (Decal)将出现在未分配封装(Unassigned Decals)的列表中。

10. 通过从未分配封装(Unassigned Decals)列表中选择 87C256 封装(Decal), 并且选择分配(Assign)按钮, 分配 87C256 封装(Decal)到元件类型(Part Type)的门 A(gate A)。这个封装(Decal)将移动到已经分配封装(Assigned Decals)的列表中。

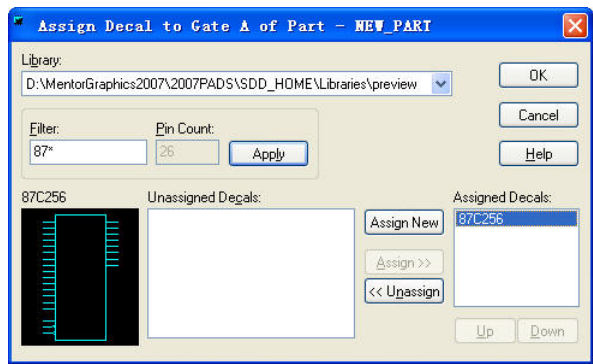

11. 选择 OK 完成操作。

关于 CAE 封装(CAE Decal)分配和可交换的信息,参阅在线帮助(On-line Help)。

#### 分配 **PCB** 封装**(PCB Decal)**

这一步是分配 PCB 封装(PCB Decal), 以便您能够给 CAE 封装(CAE Decal) 分配管脚号码(Pin Numbers)或名字(Names)。

1. 选择 PCB 封装(PCB Decals)表格。

2. 从库的列表中选择\Librares\common。

 3. 这个元件有 26 个管脚。在管脚计数(Pin Count)区域键入 26,并且选择应  $\frac{\text{H}(Apply)}{\text{H}}$ 

4. 选择 SOJ26S 封装(Decal), 并且选择分配(Assign)按钮进行封装(Decal)的 分配。

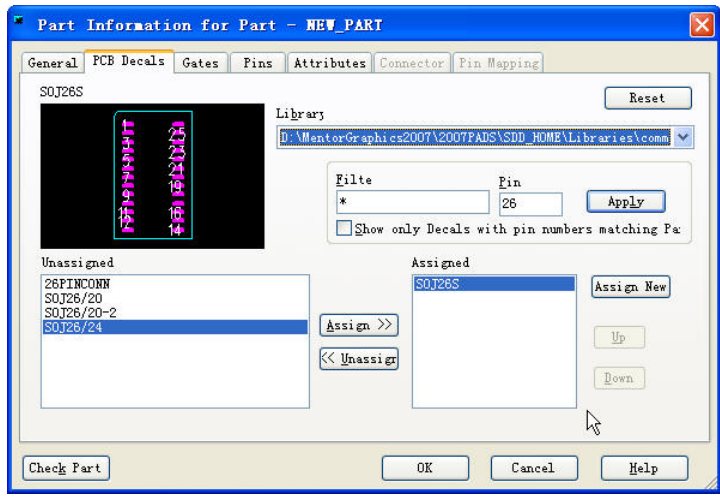

#### 分配信号管脚**(Signal Pins)**

下一步,分配标准的电源(Power)和地线(Ground)管脚 (或者在 PADS 中作为 信号管脚)。

1. 选择信号(Pins)标签。

2. 点击左边 Pin Group (管脚组)一列中, Number (编号)为 14 的那一行。

3. 点击从未使用管脚(Unused Pins), 会出现下拉箭头, 选择 Signal Pin(信号 管脚)。

4. 在这一行的 Name(名称) 区域双击鼠标左键, 并且键入 GND。

 5. 对于管脚(Pin)26,按照上述步骤,选择 Signal Pin, 并在 Names (名称)区 域双击鼠标左键,并且键入 VCC。

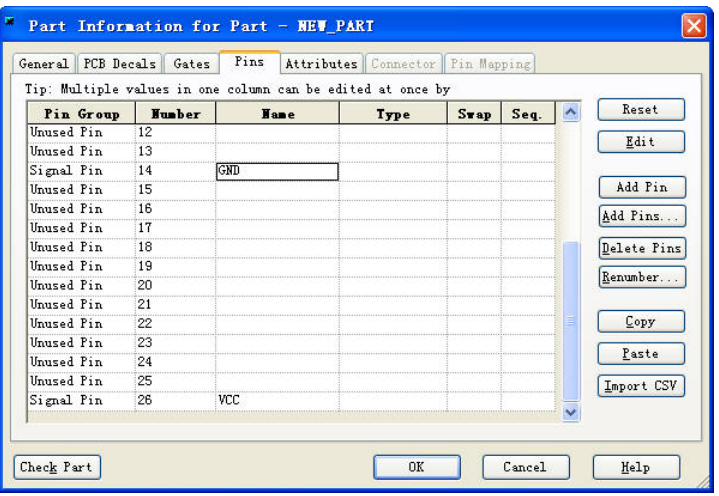

#### 添加用户定义属性**(Attributes)**

最后我们将增加用户定义的元件类型属性(Part Type Attributes)。

1. 选择属性(Attributes)表格, 然后选择增加(Add)按钮。

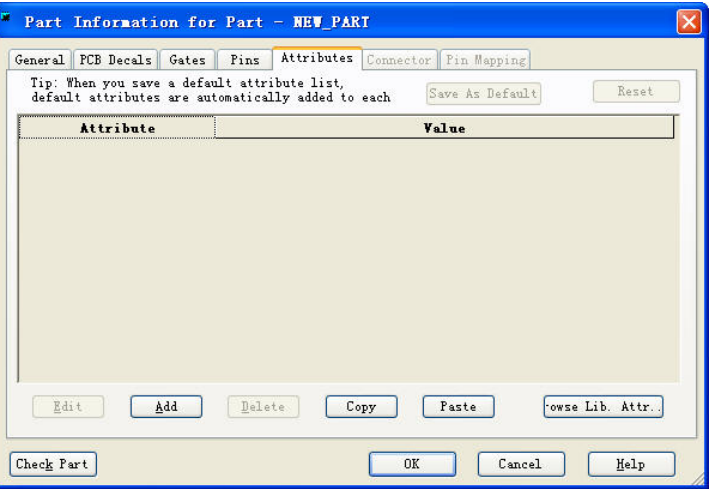

 2. 键入属性(Attributes)的名字,PART DESC。按 Tab 键切换到属性值 (Attribute Value)区域,并且键入 32K X 8 BIT CMOS EPROM/LATCH。

3. 再选择增加(Add)重复前面的步骤,增加这些属性(Attributes)和值

(Values):

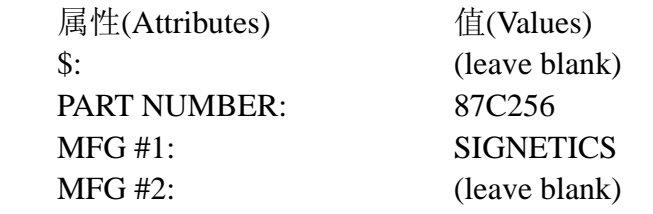

注意: 参考 PADS Logic 的在线帮助(On-line Help), 以便得到更多的关于可 见属性的信息。

 4. 当您完成了这些所有属性的添加后,选择 OK,进入元件类型(Part Type) 的电参数(Electrical Parameters)输入。

#### 对于门**(Gates)**分配管脚号码**(Pin Numbers)**和管脚名称**(Pin Names)**

 元件类型(Part Type)在这种情况下,已经接近完成了,在 CAE 封装中所有剩 余需要分配的管脚号码(Pin Numbers)和管脚名称(Pin Names),这就是为什么封装 出现有时与端点不匹配。在这里您必须分配管脚号码(Pin Numbers)和管脚名称 (Pin Names)。

1. 选择编辑门封装(Edit Gate Decal)图标<sup>12</sup>, 然后选择 OK, 从门(Gate)的

区域选择门 A(Gate A) (仅仅这个门) 。

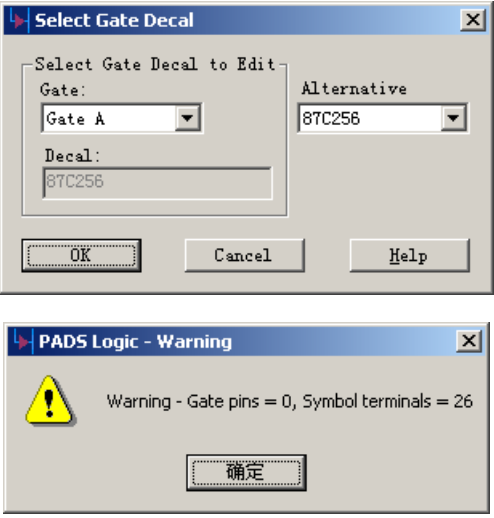

注意: 如果一个警告信息出现, 提示门的管脚数目不等于端点数目, 选择 OK,清楚这个信息并继续工作。因为此时还没有管脚被分配到门中去。

2. 从工具条(Toolbar)中选择 Decal Editing Toolbar 图标 ,打开下一级工 具条。

3. 从工具条中选择<u>设置</u>管脚名称(Set Pin Name)图标 to, 键入 O0, 选择 OK。

 4. 选择最顶部的输出管脚(Output Pin) (在元件的右面) 分配管脚名称(Pin Name)为 Q0。

 5. 连续点击接下来的输出管脚(Output Pins),管脚将被顺序分配为名称(Pin Name)为 Q1 到 Q7。

6. 再选择<u>设置管脚名称(Set Pin Name)</u>图标 <mark>卡,</mark> 键入 A0, 选择 OK。

 7. 选择输入管脚最前面几个(在元件的左面)分配管脚名称(Pin Name)为  $A0<sub>o</sub>$ 

- 8. 连续点击接下来的输出管脚(Output Pins),管脚将被顺序分配为名称(Pin Name) $\frac{1}{2}$  A1 到 A14.
- 9. 择剩余的输入管脚(Input Pin),并且分配名字从 A2 到 A14。

 剩余的两个管脚具有逻辑非(NOT)管脚名称标号(在名字上面有一条线覆 盖),为了建立这种类型的字符串,在字符串前面用一个"\"字符开始即可。现在 分配剩余的管脚名称(Pin Name)。

 1. 选择设置管脚名称(Set Pin Name)图标 ,键入 ALE/ \CE。确信在管脚 名称(Pin Name)中没有空格存在。

2. 选择 OK。

- 3. 在 A14 下面选择输入管脚(Input Pin)。
- 4. 选择设置管脚名称(Set Pin Name)图标 <sup>[5]</sup>, 键入\OE。
- 5. 选择 OK。
- 6. 选择下一个输入管脚(Input Pin)。
- 7. 选择设置管脚名称(Set Pin Name)图标 <mark>卡</mark>, 键入 VPP。
- 8. 选择 OK。
- 9. 选择剩余的输入管脚(Input Pin)。

 定义元件的最后一步是用相同的方式给其余的管脚名称(Pin Name)端点设 置管脚号码(Pin Numbers)。

1. 选择<u>设置管脚号码(Set Pin Number)</u>图标 <mark>叶</mark>, 键入 1 并且选择 OK。 选 择 VPP 管脚, 分配管脚号码为 1。

2. 选择 A12 管脚并且分配管脚号码(Pin Number)为 2。在 87C256 图表中以 此顺序继续选择管脚, 在您分配了管脚 Q2 后停止, 进行下一步。

 3. 选择管脚 Q3,在您分配管脚 Q3 之后作为管脚 14 分配。在电参数设置 中前面管脚已经分配给信号 GND。为了改变 Q3 管脚号码到 15, 又一次选择管 脚 Q3 它将分配给另一个高亮的网络。

4. 选择 Q4 管脚分配为 16, 继续选择 87C256 中在剩余的管脚。

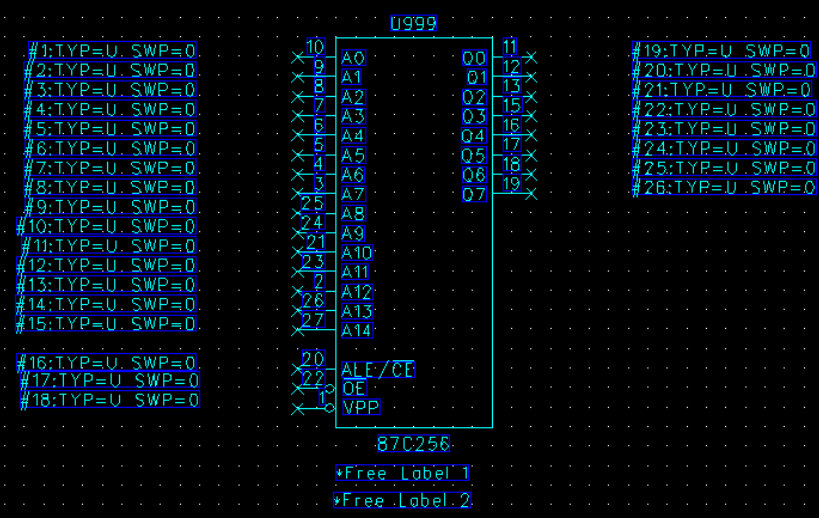

#### 保存元件类型**(Part Type)**

为了保存元件类型(Part Type)到库中。

1. 选择文件/返回到元件(File/Return to Part), 则返回到元件, 并保持对于门 (Gate)所进行改变的提示将出现。

Return to Part

2. 选择 Yes 保存门(Gate)的改变,并返回到元件编辑器(Part Editor)。

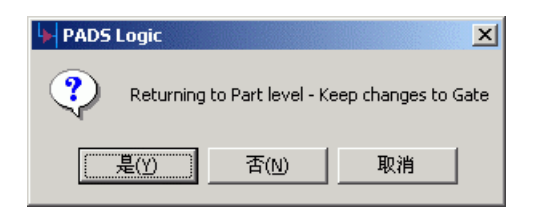

3. 选择文件/另存为(File/Save As)。 保存项目到库中(Save Part and Gate Decals as)对话框将出现。

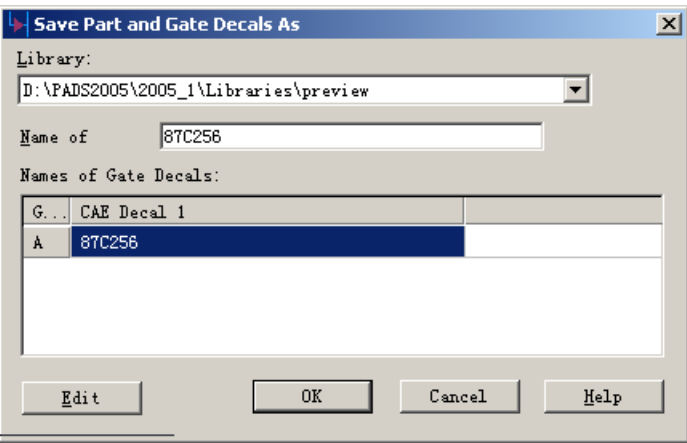

4. 选择\Libraries\preview 库。

5. 在文件名称字符(File Name)区域使用 87C256 替换新的元件。

6. 选择 OK。

PADS Logic保存元件类型(Part Type),并且使87C256成为当前元件类型(Part Type)。

注意: 如果已经存在,确认覆盖这个元件类型(Part Type)。

 您已经完成了 87C256 元件类型(Part Type)。选择文件/退出元件编辑器 (File/Exit Part Editor),从元件编辑器(Part Editor)中退出返回到原理图编辑器 (Schematic Editor)。

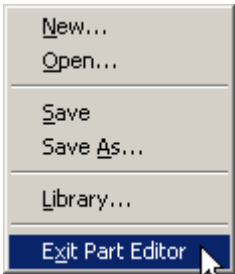

您已经在 PADS Logic 中建立了第一个元件类型(Part Type)。

您已经完成了第二节教程的内容。

# 第三节 **–** 添加和编辑元件**(Parts)**

这一节介绍设计建立过程的细节。您将学到动态方式的放置元件,包括:

- · 搜索库内元件
- · 从库内更新元件
- · 在页面中放置元件
- · 从页面中删除目标

 在您继续这个过程之前,如果当前还没有打开设计文件,打开 previewstart 设 计文件。

- 1. 从工具条(Toolbar)中选择打开(Open)图标<sup>图</sup>。
- 2. 当 Save Old File Before Loading?提示出现后,选择 No。

3. 从文件打开(File Open)对话框中,双击 PADS Projects\Samples 下的文件 名为 previewstart 的文件。(注:PADS Projects 目录在安装时由用户指定位置)

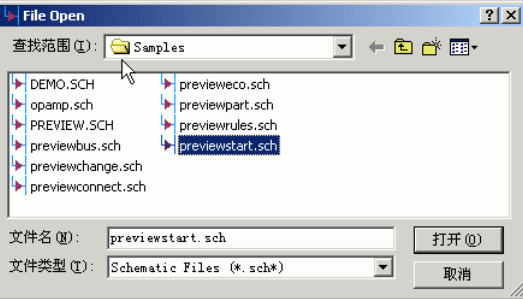

 在文件打开后,PADS Logic 将自动分配参考编号(Reference Designator)值给 您新增加的元件。为了最小元件编号使用原则,PADS Logic 还将自动填充删除 了元件中的门或重新编号元件后留下的空隙。当您添加一个多个门组成的元件 PADS Logic 在建立新的元件封装之前,首先查找已经存在的元件中未使用的门。

#### 添加元件**(Part)**

开始,在原理图的这个区域放大,然后添加一个元件。如果有必要,选择查 看/扩展 (View/Extents)显示整个原理图。

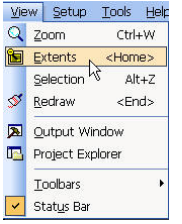

- 1. 在您放置元件的地方,放大原理图区域。
- a. 选择缩放(Zoom)图标

- b. 将光标放在 X6200、Y8200 处。
- c. 按鼠标左键,拖动光标向上到图页外框"5"字的下面。
- 2. 从库中添加元件。
- a. 从菜单条中选择设计(Design)图标 →, 设计(Design)工具盒将出现。
- b. 从设计(Design)工具条中选择添加元件(Add Part)图标

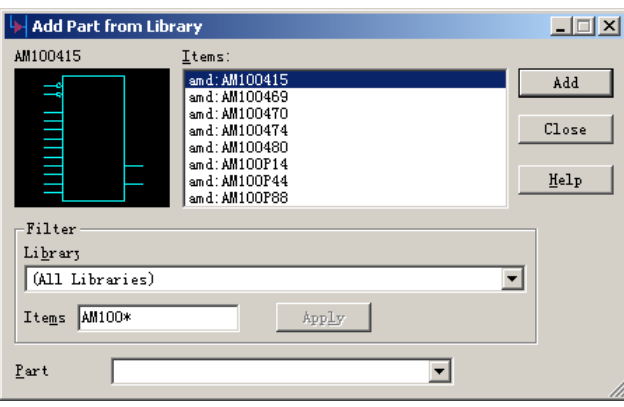

 c. 在添加元件(Add Part)对话框中,键入 AM100\*,这将告诉 PADS Logic 在库中搜索以"AM100"四个字符开头所有元件,并且在元件列表框中显示。

您也可以键入\*MM 来搜索以 MM 结尾的所有元件类型, "\*"代表任意个字 符的通配符,也可以使用"?"代表单个字符的通配,可以在搜索中两种通配符 并用。如下键入 AM\*P?? 进行搜索。

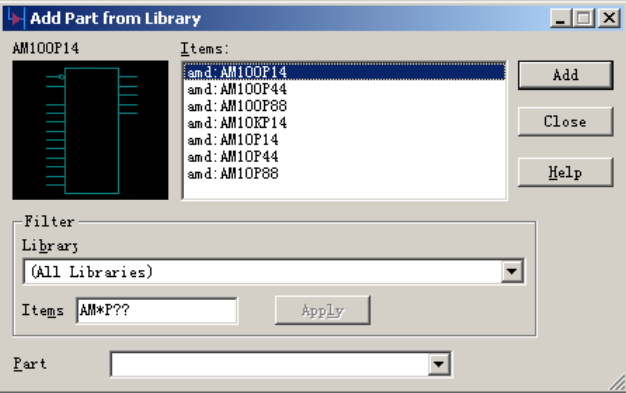

- d. 如果还没有什么元件被高亮,通过鼠标左键选择 AM100415。
- e. 选择 Add。AM100415 符号将粘连在光标上,并且随光标移动。

 3. 在原理图中按一下鼠标的左键。您将看到 PADS Logic 将给这个元件分配 U3 参考编号(Reference Designator)。PADS Logic 认为编号 3 是"没有使用的最小 编号",所以 PADS Logic 在编号使用时,将自动分配前面未使用的编号。

4. 如果您移动光标,您将看到一个元件的拷贝还将粘连在光标上。这样很

容易放置多个元件。通过按鼠标的左键继续放置更多的元件。PADS Logic 将继 续放置接下来的元件,并以 U8 和 U9 分配参考编号(Reference Designator)。

 5. 当您完成添加 AM100415 元件后,按鼠标右键,并从弹出菜单中选择取 消(Cancel)或按 ESC 键退出添加功能。

#### 删除元件**(Part)**

删除多个 AM100415:

- 1. 从工具条(Toolbar)中选择删除(Delete)图标 | 关, 并且选择 U8。
- 2. 重复这些步骤,删除除了 U3 以外的您添加的元件。

3. 选择查看/刷新(View/Redraw),或者按工具条上的刷新(Redraw)图标<sup>9]</sup>, 刷新工作区域的显示图形。

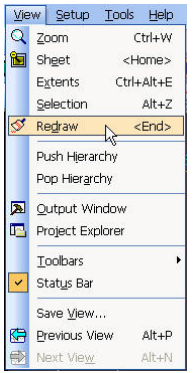

删除(Delete)将可以删除您选择的任何目标:元件、总线、或连线。

#### 保存设计备份

为了建立您已经完成了如此多信息的设计文件:

1. 选择文件/另存为(File/Save As)。 文件另存为(File Save As)对话框将出现。

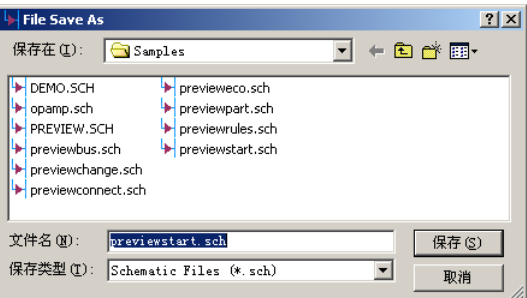

- 2. 在文件名(File Name)字符框键入 previewpart.sch。
- 3. 选择保存(Save)。

PADS Logic 保存改变并将 previewpart.sch 作为当前文件。

#### 您已经完成了第三节教程的内容。

## 第四节 **–** 建立和编辑连线**(Connections)**

这一节将介绍元件的连线过程,包括:

- · 建立新的连线。
- · 移动目标。
- · 添加连线到电源(Power)和地(Ground)。
- · 在不同的页面之间加连线。
- · Floating 连线。
- · 高级连续功能。
- · 保存设计备份。
- 1. 从工具条(Toolbar)中选择打开(Open)图标<sup>图</sup>。
- 2. 当 Save Old File Before Loading?提示出现后,选择 No。
- 3. 在文件打开(File Open)对话框内,双击名为 previewpart.sch 的文件。

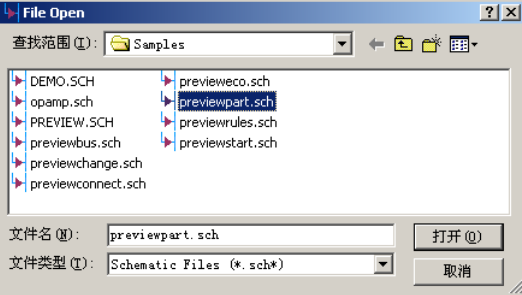

 对这一节您还需要打开设计工具盒(Design Toolbox)。从工具条(Toolbar)中选 择设计工具盒(Design Toolbox) h, 打开这个工具盒。

#### 建立新的连线

现在,您已经加了一个元件(Part),您可以进行连接完成原理图设计。您可 以在放置元件(U3)的位置处放大(Zoomed in)。

1. 从设计工具盒(Design Toolbox)内选择<u>添加连线(Add Connecti</u>on)图标。<sup>9</sup>7

2.U3 的右边选择管脚 1。

注意: 在这个管脚号码的管脚封装的结束点, 按鼠标左键, 当您移动光标 到其它地方时,一个连线将连接在这个管脚上。移动光标可以观察到连线将以正 交的方式前进。

3. 选择 U5B 的管脚 6, 即元件 CD4001B 结束这根连线。

#### 移动目标

现在,采用字符感应的编辑方式进行连线的修改。

1. 从工具条(Toolbar)中选择<u>移动方式(</u>Move Mode)图标<sup>+</sup>。

2. 现在选择 U3 的管脚 1 和 U5B 的管脚 6 之间的连线的中间点,连线的终
点将跟随着光标,加连线方式是有效的。移动到 U3 的管脚 15,完成连线。这就 是怎样使用移动(Move)命令改变连线。

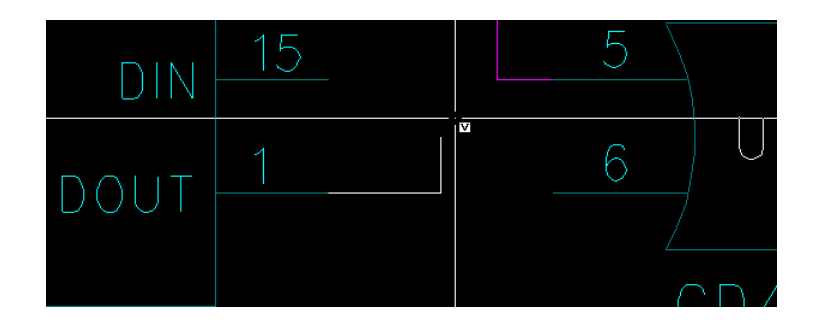

3. 选择接近管脚 15 的连线,将它移回原来的位置。

4. 选择 U1 或 U3, 当您选中后, PADS Logic 将高亮(highlights)整个元件外 框,移动光标,注意连线怎样随符号的位置调整。

5. 按 Esc 键, 取消移动。

现在,使用添加连线(Add Connection)、移动(Move)和删除(Delete)等命令, 连接 U3 到其它元件。

 注意: U3 的管脚 15 将连接到一个电源符号,这将在下一节教程中完 成, 即"添加连线到电源和地线(Adding Connections to Power and Ground)"。

#### 加连线到电源**(Power)**和地**(Ground)**

将一个连线以一个特别的符号结束,完成一个连线连接到电源(Power)或地 线(Ground)。使用地线(Ground)符号,可以连接元件的管脚到地线网络;使用电 源(Power)符号,可以连接元件的管脚到电源网络。

连接电源(Power)到 U3。

为了完成连接到 U3, 您必须连接 U3 的 15 脚到+12V 电源网络。

1. 在 U3 附近放大。

2. 打开设计(Design)工具盒,选择添加连线(Add Connection)图标<sup>9</sup>7, 然后 选择 U3 的 15 脚。

3.点击右键在弹出菜单中选择显示信号名(Display PG Name),不想显示可省 去此操作步骤。

4. 点击右键弹出菜单包含了添加地线和电源符号的选项。按鼠标右键, 并 从弹出菜单中选择电源(Power),一个电源符号将粘连在光标上。

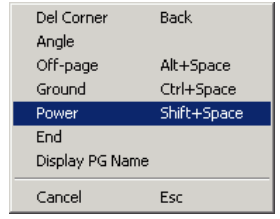

HK +852-26371886 SZ 755-88859921 www.kgs.com.hk SH 21-5108 7906 BJ 10-5166 5105 support@kgs.com.hk 5. 为了连接 U3 的 15 脚到+12V, 您必须循环各种各样的电源符号, 直到您 希望的+12V 符号出现。连接到电源的网络名称将出现在状态条(Status Bar)的左 面。此时连接的线还处于高亮状态。从弹出菜单中选择循环(Alternate), 或者按 Alt+Tab 多次,直到网络名称+12V 出现在状态条(Status Bar)。

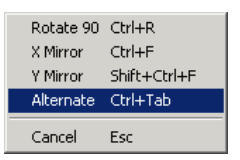

6. 按鼠标左键,完成连接操作。

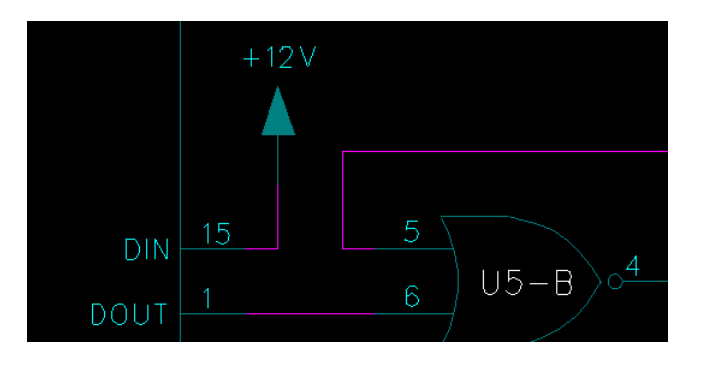

 连接地线(Ground)和电源(Power)到电阻 R5 和 R2。 在原理图中还有两个电阻需要连接到电源和地线上去。 1. 使用搜索直接命令 S R5 定位 R5。

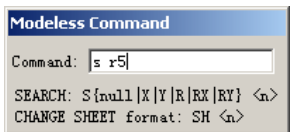

 2. 将添加连线(Add Connection)方式有效,选择 R5 的 2 脚;一个连线将粘 连在光标上。

3. 从弹出菜单中选择地线(Ground)。一个地线符号粘连在光标上。 在 R5 的右边按一下光标的左键。

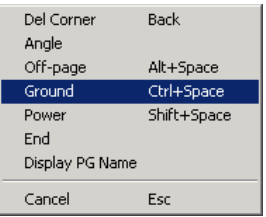

4. 通过键入 S R2 定位于 R2 上。

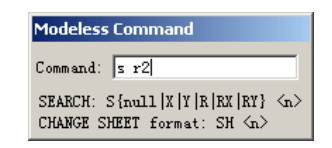

 5. 将添加连线(Add Connection)方式有效,选择 R2 的 2 脚;一个连线将粘 连在光标上。

 6. 在您添加连线到电源之前,当电源符号放置在原理图中时,您必须将网 络名称的显示有效。从弹出菜单中选择显示 PG 名称(Display PG Name)。

7. 再按鼠标右键打开弹出菜单,选择电源连接到 R2.2。

8. 从弹出菜单中选择循环(Alternate),或者按 Ctrl+Tab,变换网络名称到  $+5V<sub>o</sub>$ 

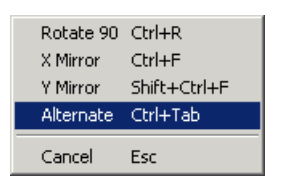

9. 在 R2 上按鼠标的左键,放置+5V 符号并且完成连线。

### 在不同页面之间加连线

 页间连接(Off-page)符号用于在相同的页面或不同的页面之间进行元件的连 接。当生成网表(netlist)文件时,PADS Logic 自动地将具有相同页间连接(Off-page) 符号的网络连接在一起。

1. 从设计(Design)工具盒内选择加连线(Add Connection)图标<sup>[2</sup>7]。

2. 在 U7 处, 选择管脚 1。

 3. 慢慢地移动光标到左面,在拐角处按一次鼠标,进行连线。移动光标向 上到参考编号(Reference Designator) U7 的上面。

 注意: 为了建立一个连线拐角,在需要拐角的地方按一下鼠标。按 BackSpace 键将删除最后一个拐角。

4. 从弹出菜单(Pop-up menu)中选择页间连接符号(Off-page)。

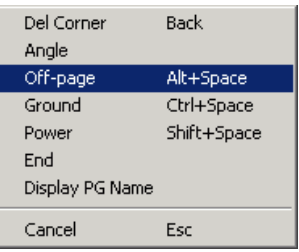

5. 从弹出菜单(Pop-up menu)中选择 X 镜像(X Mirror)。

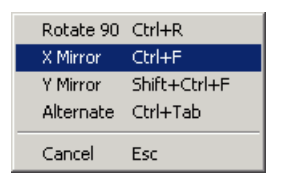

6. 按鼠标左键, 在 U7 的上方放置一个页间连接符号(Off-page)符号, 并且 添加连线(Add Connection)提示将出现。

7. 键入名字 24MHZ 并选择 OK。

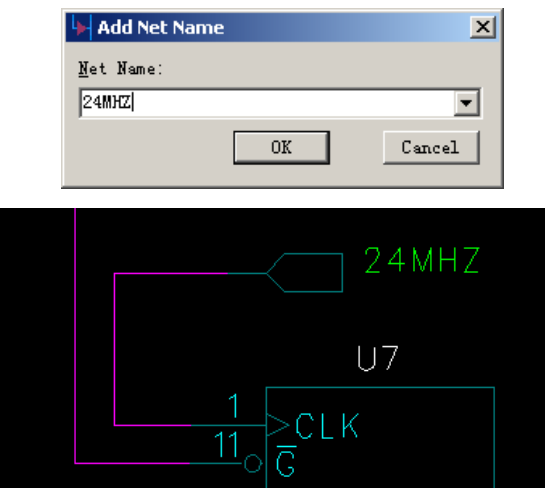

# **Floating** 连线

由于 PADS2005 版本之前的连续,必须有确定的起点连接和终点终结,无法 进行任意点之间的连线, 从 PADS2005 版本开始, 设置了一个选项开关, 允许您 进行这样的悬浮连接。

1. 选择菜单工具/选项(Tools/Options), 点击弹出窗口中的 Design 页面, 在 Parameters 项下,将 Allow Floating Connection 设置项勾选。

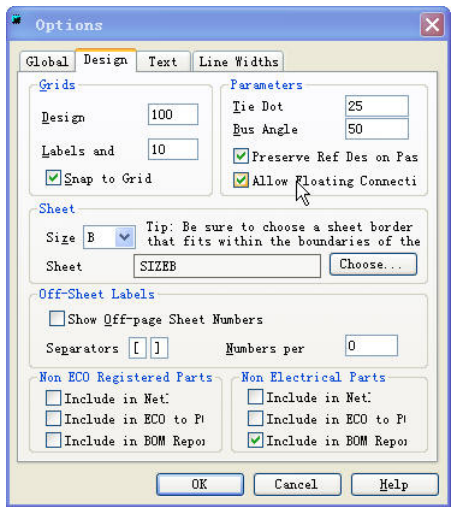

2.这时,在原理图中便可以进行悬浮方式的连线了。需要停止连续时,双 击鼠标左键即可。

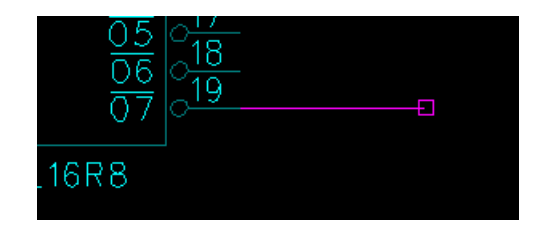

这个功能对于已连线完成的部分,而这时又必须进行 Part 更换时,非常方便。

#### 高级连线功能

PADS2007 版本中 PADS Logic 新添加在连线时可多条线一同连接功能。

- 1. 在 previewpart 文件中, 从 U7 拷贝一个元件 U8 (按住 Ctrl 键, 同时 用鼠标左键拖动 U7, 即可拷贝出一个元件), 移动 U8 使其 2 管脚到 9 管脚与 U7 的第 12 管脚到第 19 管脚对接,点击鼠标左键放下 U8;
- 2. 移动 U8, 使其离开原来的位置, 在移的过程中, 就可以看到 U8 到 U7 的八对管脚已连接完成。

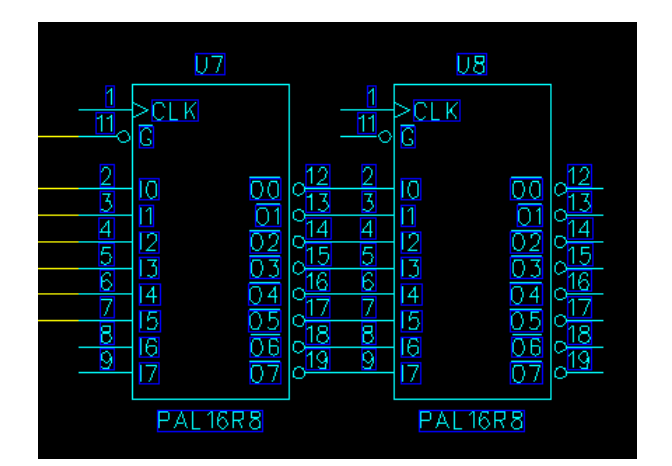

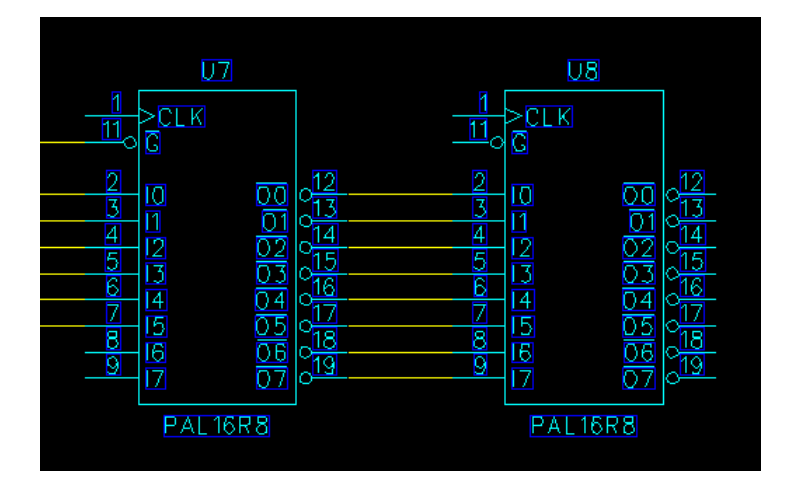

HK +852-26371886 SZ 755-88859921 www.kgs.com.hk SH 21-5108 7906 BJ 10-5166 5105 support@kgs.com.hk

#### 保存设计备份

为了建立具有这些信息的设计文件:

1. 选择文件/另存为(File/Save As)。 文件另存为(File Save As)对话框将出 现。

2. 在文件名字(File Name)字符框内键入 previewconnect.sch 。

3. 选择保存(Save)。

PADS Logic 保存改变并将 previewconnect.sch 作为当前文件。

您已经完成了第四节教程的内容。

# 第五节 **–** 添加总线**(Busses)**

 总线(Busses)允许您连接一些短的、相互独立的连接线,而它们并不需要放 在相同的区域或页面上。这一节将说明添加总线连线的过程,包括:

- · 建立总线(Bus)
- · 连接到总线(Bus)
- · 拷贝连线
- · 拷贝另一个原理图的目标
- · 保存设计备份
- 1. 从工具条(Toolbar)中选择打开(Open)图标<sup>窗</sup>
- 2. 当 Save Old File Before Loading?提示出现时,选择 No。

3. 在文件打开(File Open)对话框内,双击名为 previewconnect.sch 的文件。 如果您停止后并又重新开始本教程,您必须通过键入 S U7 再定位于 U7 处。

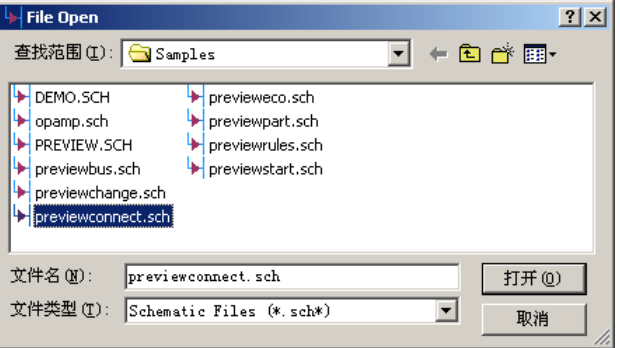

#### 建立总线**(Bus)**

1. 从工具条(Toolbar)中选择<u>设计工具(Design Toolbar)图标</u>

2. 从下级工具条(Toolbar)中选择加总线(Add Bus)图标<br>

 3. 在 9400、4400 处建立总线的第一个点,然后在 9400、5800 点建立一个 拐角,并在 8100、6200 点结束。双击鼠标即结束总线,添加总线(Add Bus)提示 将出现。

 4. 键入 D[00:07]说明总线标号,然后选择 OK。总线标号外框将粘连在光 标上。

5. 移动总线标号外框到总线上的某一点,在需要放置的地方按一下鼠标左 键即可。

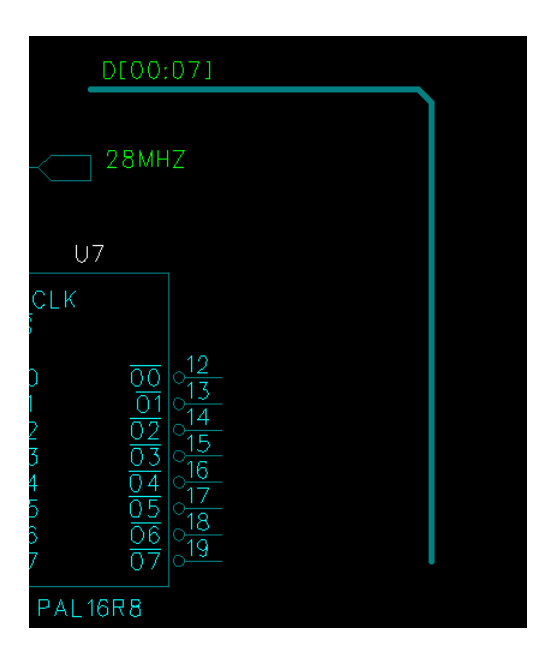

### 连接到总线**(Bus)**

- 1. 从工具条中选择<u>添加连线(Add Connection)</u>图标<sup>9</sup>7。
- 2. 选择 U7 的 12 脚, 然后移动光标到右边。

3. 通过按鼠标的左键,连接到总线的一个竖直线段处添加连线(Add Connection)提示将出现,并带有一个网络名称 D00 在字符区域内。

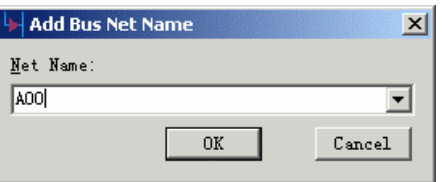

- 4. 选择 OK, 接受 D00 网络名。
- 5. 从弹出菜单(Pop-up)中选择移动(Move)。

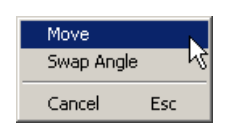

6. 移动网络名称的外框放在连线的上面,并且按一下鼠标左键将它放下。

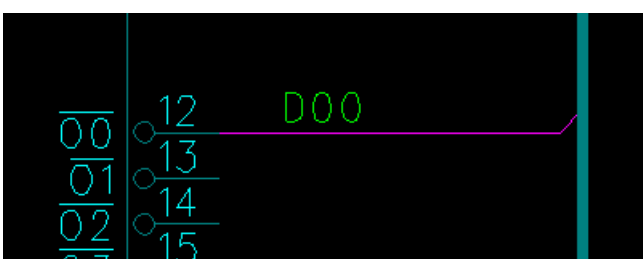

#### 拷贝连线**(Connections)**

在 PADS Logic 使用拷贝命令可以拷贝连线,加速连接到总线的速度。

- 1. 从工具条(Toolbar)中选择<u>拷贝方式(Co</u>py Mode)图标<sup></sup>
- 2. 选择您希望添加的 D00 连线的中间点,一个连线的拷贝将粘连在光标上。

3. 从弹出菜单中选择分步和重复(Step and Repeat)。分布和重复(Step and Repeat)对话框将出现。

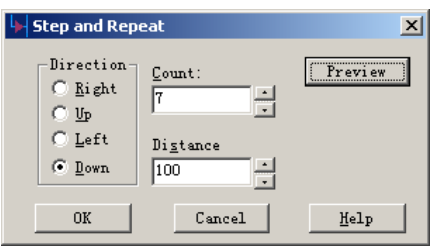

4. 设置方向向下(Direction to Down), 数量为 7, 间距为 100。

 5. 选择预览(Preview),以观察连线将怎样的拷贝。您也许需要移动分步和 重复(Step and Repeat)对话框, 以便能够看到预览的内容。

- 6. 选择 OK, 完成 U7 连接到总线上。
- 7. 从弹出菜单中选择取消(Cancel), 或者按 Esc 结束拷贝操作。

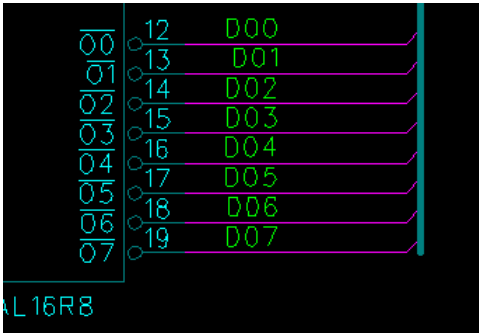

#### 保存设计备份

为了将您已经进行了许多改变信息保存:

1. 选择文件/另存为(File/Save As)。 文件另存为(File Save As)对话框将出 现。

- 2. 在文件名(File Name)字符框内打入 previewbus.sch。
- 3. 选择保存(Save)。

PADS Logic 保存改变并将 previewbus.sch 作为当前文件。

#### 您已经完成了第五节教程的内容。

# 第六节 **–** 修改设计数据**(Design Data)**

 在设计的任何时候,您都可以修改设计目标,包括它们的布局(Placement) 和属性(Properties)。这一节将演示如何:

- · 修改原理图数据
- · 更新或转换元件(Parts)
- · 排列元件(Parts)
- · 改变元件(Part)值
- · 成组目标的拷贝
- 1. 从工具条(Toolbar)中选择打开(Open)图标<sup>图</sup>。
- 2. 当 Save Old File Before Loading?提示出现后,选择 No。
- 3. 在文件打开(File Open)对话框内,双击文件名为 previewbus.sch 的文件。

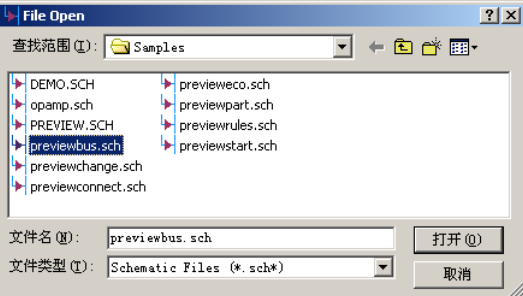

## 修改原理图数据

 查询(Query)方式允许您选择或修改设计数据。当您在原理图中查询(Query) 一个项目(Item)时,PADS Logic 字符感应的编辑功能将定义对于目标您可以进行 的修改。您可以使用查询(Query)改变原理图中的字符串、总线名字、参考编号 (Reference Designators)和许多其它数据类型。

1. 从工具条(Toolbar)中选择<u>特性(Pr</u>operties)图标<sup>图</sup>。

2. 选择名为 24MHz 的页间连接(Off-page) 符号,查询/ 修改网络名 (Query/Modify Netname)对话框将出现。

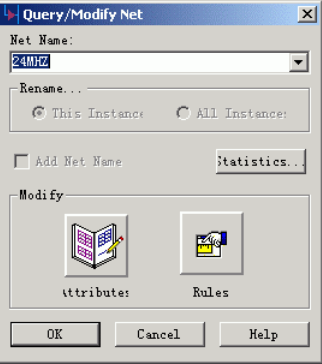

3. 在查询/修改网络名(Query/Modify Netname)对话框内, 键入名字 XXX, 并选择 OK。和这个名字对应的符号将被更新。

4. 将名字改回到 24MHz。

 注意: 因为这个网络名已经存在,所以提示 Net 24MHZ already exists - OK to combine nets? 将出现,选择 Yes 结合网络。

#### 更新或切换元件

1. 通过键入 S R500 搜索 R500, 并且按<u>回车(Enter)</u>。PADS Logic 将自动地 从第一页(Logic)切换到第二页(Power),并且将光标定位到元件附近。

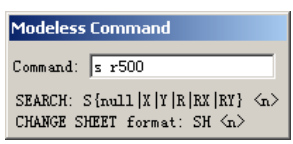

- 2. 在元件附近放大(Zoom in)。
- 3. 选择特性(Properties)图标<sup>图</sup>, 然后选择 R500。

 4. 在元件特性(Part Properties)对话框出现后,在元件类型(Part Type)区域选 择改变类型(Change Type)按钮,选择改变类型(Change Type)对话框将出现。

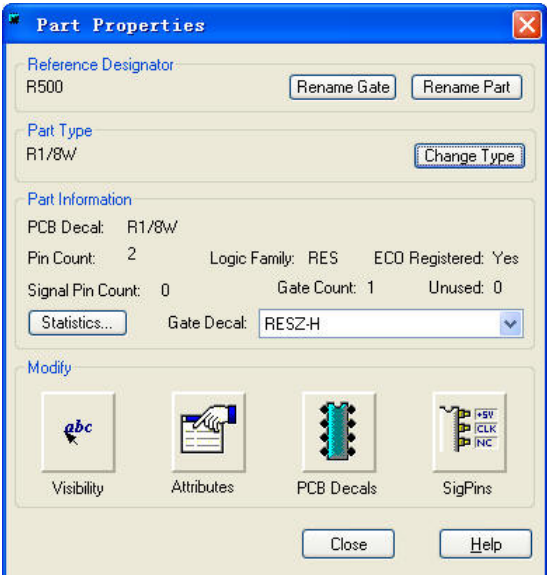

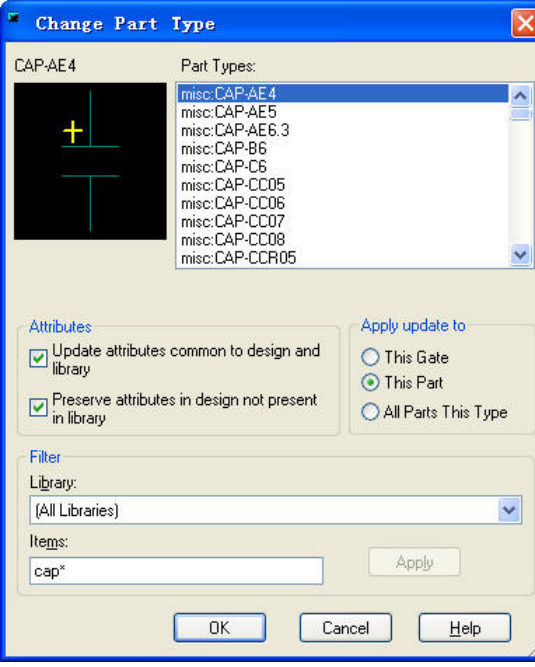

5. 在过滤器(Filter)区域的项目区域内键入 cap\* 。选择应用(Apply)。在改 变类型(Change Type)对话框内的元件类型(Part Types)列表中所有库内有效的电 容将出现。

6. 从元件类型(Part Types)列表中选择 CAP1206。

7. 选择 OK,改变电阻到 1206 类型的电容,关闭改变元件类型(Change Part Type)对话框。

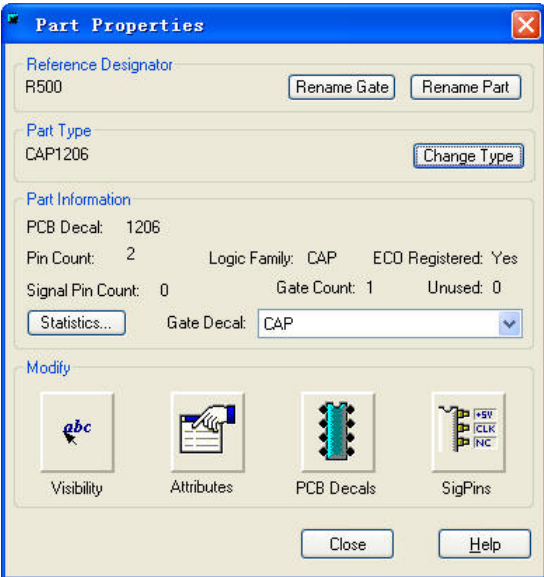

 8. 在元件特性(Part Properties)对话框的参考编号(Reference Designator)区域 选择重新命名元件(Rename Part)按钮,重新命名元件(Rename Part)对话框将出现。

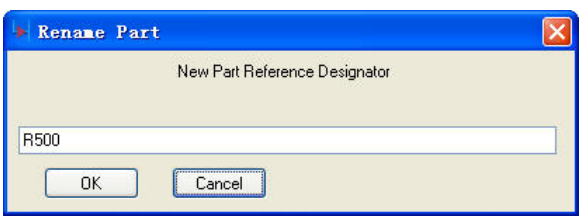

9. 打入新的参考编号(Reference Designator)C10, 并且选择 OK。 10. 选择关闭(Close),关闭元件特性(Part Properties)对话框。

# 交换元件名(**Swap Ref.Des**),交换管脚**(Swap pins)**

点击工具条中 (Swap Ref.Des)图标进行元件名交换,点击 U1 再点击

U2,这样 U1 和 U2 就交换了元件名;点击工具条中 **(**Swap pins)图标,进行管 脚(Pin) 交换,点击 U5-A 中第 1Pin 和第 2Pin, 弹出是否交换连线对话框,点 击"否"

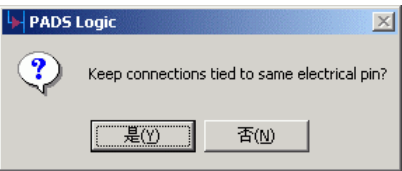

这样第 1Pin 和第 2Pin 就交换过来了。

再点击 U5-A 中第 1Pin 和第 3Pin, 弹出两管脚交换类型不匹配, 是否交换 的警告,点击"否"不进行交换。

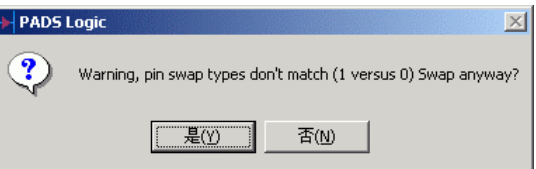

## 排列元件**(Part)**

 电容(Capacitor) C10 的方向与其它电容不匹配。因为 R500 在放置到原理图 之前,已经被旋转并且镜像(Mirror)。使用下列步骤可以将 C10 改为正确的位置。

1. 从工具条(Toolbar)中选择移动方式(Move Mode)图标<sup>++++</sup>, 并且选择 C10。 元件以及它的连线将跟随着光标移动。

2. 按鼠标的右键,并且从弹出菜单(Pop-up menu)中选择旋转 90 度(Rotate 90) 。

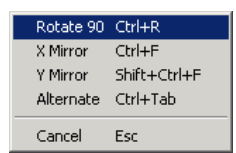

3. 从弹出菜单(Pop-up menu)中选择 Y 镜像(Mirror)。

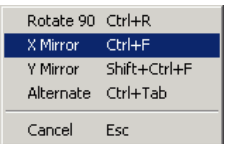

4. 将 C10 与其它电容(Capacitors)排齐,并且按鼠标左键定义它的位置。

# 改变元件**(Part)**的值

为了改变电阻的阻值, 或者电容的电容值, 执行下列步骤:

1. 选择特性(Properties)图标<sup>图</sup>, 并且选择 C10, 元件特性(Part Properties) 对话框将出现。

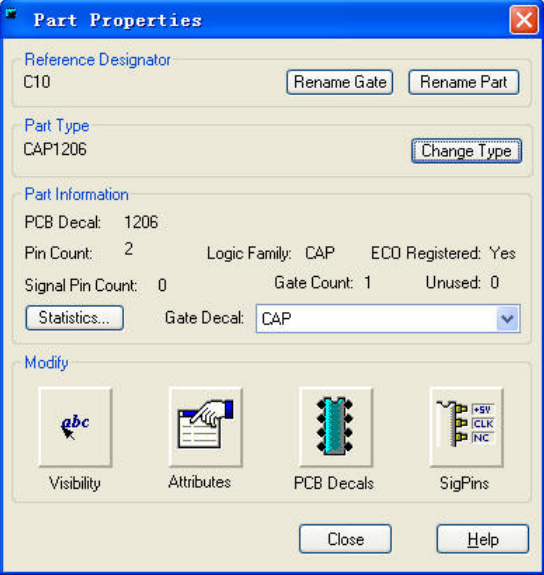

 2. 从修改(Modify)区域,选择属性(Attributes)图标,元件属性(Part Attributes) 对话框将出现。

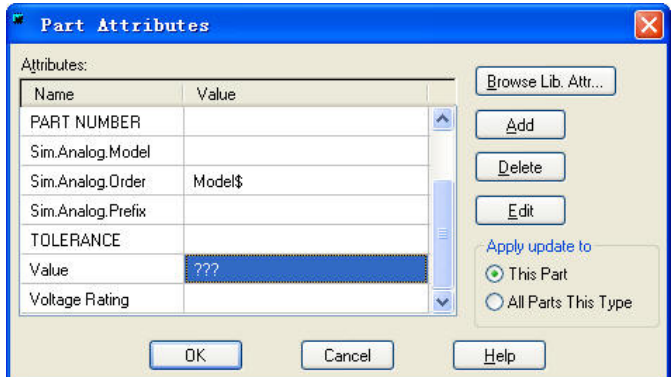

 3. 属性(Attributes)区域列出了几个名字(Names)和值(Values)。当前值区域的 下一个值的名字包含???,选择???值区域,然后选择编辑(Edit)按钮。

4. 用.1 uf 替代???值。

 5. 从应用更新到(Apply Update To)区域,选择所有这种类型的元件(All Parts This Type)。

6. 选择 OK, 完成编辑。

7. 从元件特性(Part Properties)对话框选择关闭(Close),将自动地更新所有的 CAP1206 电容值为 .1 uf。

8. 通过键入 S R7,搜索 R7,并且通过重复以上步骤,改变所有电阻值为 10k。

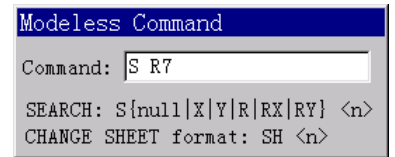

#### 保存设计备份

为了建立您所进行如此多的设计文件信息:

1. 选择文件/另存为(File/Save As)。 文件另存为(File Save As)对话框将出 现。

- 2. 在文件名(File Name)字符框内打入 previewchange.sch。
- 3. 选择保存(Save)。

PADS Logic 保存改变并将 previewchange.sch 作为当前文件。

#### 原理图内容拷贝

 您可以把一部分设计内容,从一个原理图复制到另一个原理图,或者在原理 图的不同页面之间复制。在 PADS2007 版本中,可以简单地使用复制(Ctrl+C)和 粘贴(Ctrl+V)命令,来执行这个操作。——不再像以前的版本,需要先定义一个 组。

点击鼠标右键,选择 Select Anything, 然后选择要复制的设计内容,再点击 鼠标右键,选择 Ctrl+C(复制)。这时,复制的内容已经存在于剪贴板中,您可以 把它复制到原理图的其它页面,或者也可以复制到其它的原理图。

#### 您已经完成了第六节教程的内容

# 第七节 **–** 定义设计规则**(Design Rules)**

 设计规则(Design rules)允许您将设计中的约束(constraints)直接输入到 PADS-Layout 中去。设计规则(Design rules)包括安全间距(clearance)、布线(routing) 和高速(high speed)约束(constraints), 指定作为缺省的(default condition)或者类的 (class)、网络的(nets)。另外,您还可以指定条件设计规则(conditional design rules) 和差分对(differential pairs)规则。

这节将讲解:

- · PCB 各层(Layers)的排列(Arrange)。
- · 定义和说明通用的缺省规则(General Default Rules)
- · 定义和说明特别的网络规则(Specific Net Rules)
- · 定义和说明条件的规则(Conditional Rules)
- · 保存设计备份

 在您继续操作之前,您必须重新加载 previewchange.sch,不要保留第六节教 程中组拷贝的内容。

- 1. 从工具条(Toolbar)中选择打开(Open)图标B
- 2. 当 Save Old File Before Loading? 提示出现时,选择 No。
- 3. 在文件打开(File Open)对话框内,双击名为 previewchange.sch 的文件。

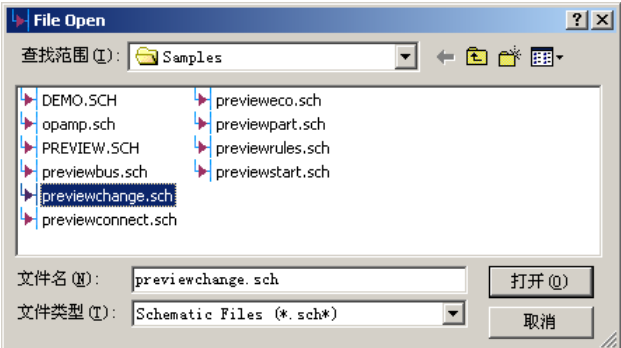

#### 设置 **PCB** 层的排列**(Layer Arrangement)**

PADS Logic 允许您定义 PCB 层的排列(Layer Arrangements), 这将包括各有 效层的分配数目、网络定义(Associated)到平面层(Plane Layers)、各层的物理特性 (Layer Stackup)和厚度(Thickness)。

本设计是一个四层 PCB,它有两个中间平面层(Plane Layers),并且支持多个 平面网络(Multiple Plane Nets)。

## 增加层的数目

缺省的 PADS Logic 指定的是双面板(Two-layer)设计。为了改变层的数目:

 1. 选择设置/层定义(Setup/Layer Definition),层定义(Layer Definition)对话框 将出现。

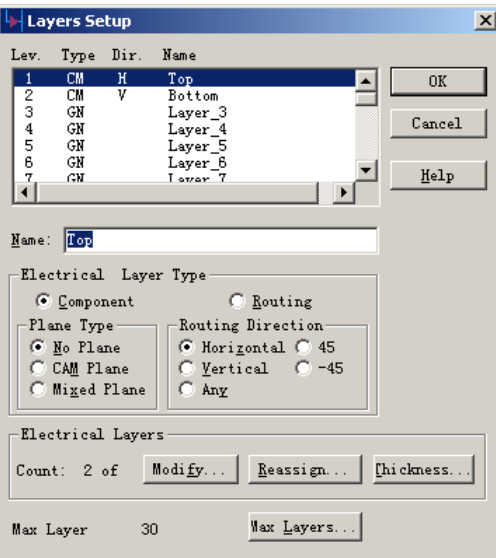

- 2. 从对话框的电子层(Electrical Layers)区域,通过选择修改(Modify...), 修 改层数。
- 3. 在修改层(Modify Electrical Layer Count)对话框中, 改为数字 4, 并且选 择 OK。

重新指定层(Reassign Layers)对话框将出现。

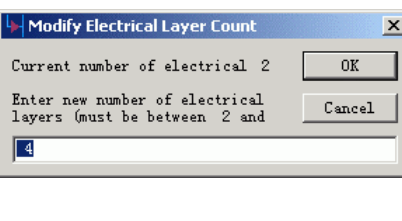

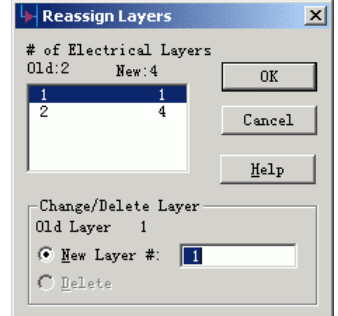

4. 选择 OK,关闭重新指定层(Reassign Layers)对话框。

### 设置层的排列**(Layer Arrangement)**和命名**(Names)**

 一旦您设置了正确的层数,您将要指定(Assign)各个层的类型(Types),并且 输入层的名字。

1. 设置第一层

HK +852-26371886 SZ 755-88859921 www.kgs.com.hk SH 21-5108 7906 BJ 10-5166 5105 support@kgs.com.hk a. 在层设置(Layers Setup)对话框中, 从各层的列表中选择顶层(Top layer), 在名字(Name)区域重新命顶层(Top layer)为主元件面(Primary Component Side)。

- b. 在印制板的层类型(Electrical Layer Type)区域,选择元件(Component) 层类型、在平面类型(Plane Type)选择 No Plane,并且选择布线方向 为竖向(Vertical)。
- 2. 设置第二层

 a. 选择第二层、中间层(Inner Layer 2),重新命名为地线平面层(Ground Plane)。

 b. 改变平面类型(Plane Type)到 CAM 平面层(CAM Plane)。一旦某一层 结合到平面层(Plane Layer), 分配网络(Assign Nets)按钮将出现在对话框中。

 c. 选择分配网络(Assign Nets)按钮,平面层网络(Plane Layer Nets)对话 框将出现。

d. 从所有网络(All Nets)列表中选择 GND 网络。

e. 选择添加(Add)按钮,分配 GND 网络到地线平面层(Ground Plane layer)。

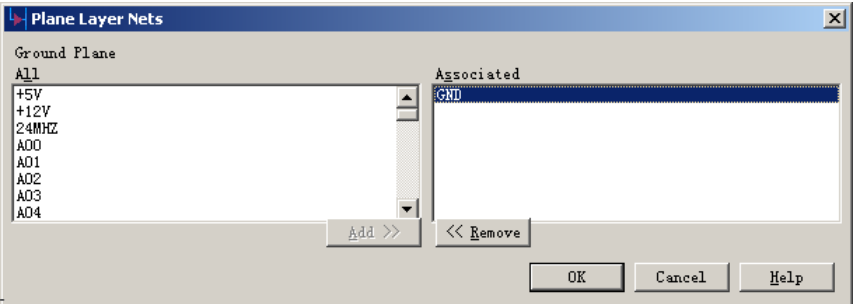

f . 选择 OK。

g. 设置布线方向(Routing Direction)为任意(Any)。

3. 设置第三层

a. 选择第三层、Inner Layer 3, 并且重新命名它为<u>电源平面(Power</u> Plane)。

b. 改变平面类型(Type)为混合平面层(Mixed Plane)。

c. 选择分配网络(Assign Nets)按钮。

d. 从所有网络(All Nets)列表中选择+5V 和+12V 网络, 并且选择添加 (Add)按钮, 分配网络到电源平面层(Power Plane layer)。

e. 选择 OK。

f. 设置布线方向(Routing Direction)为任意(Any)。

4. 设置最后一层

a. 选择第四层、 Bottom, 并且重新命名为次元件面 (Secondary Component Side)。

b. 在印制板的层类型(Electrical Layer Type)区域, 选择元件(Component) 层类型、在平面类型(Plane Type)选择非平面(No Plane),并且选择布线方向 为横向(Horizontal)。

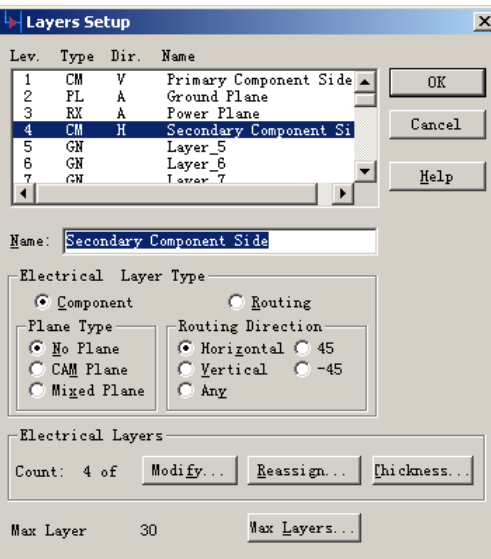

## 设置层的 **Stackup**

 一个典型的四层板的层物理属性(Layer Stackup)设置是,由两个表面都有铜 的、中间为玻璃纤维的双面板,将它们中间再放置一些绝缘的半固化片压制而成。

- 使用层厚度(Layer Thickness)对话框设置层的厚度和参数(Stackup)等值。
- 1. 在层设置 (Layers Setup)对话框中选择厚度(Thickness)。
- 2. 从层列表(Layer List)中选择主元件面(Primary Component Side)。

3. 在铜厚度(Copper Thickness)区域打入 1.4 (mils), 设置铜的重量为 1 ounce 的厚度 (1 oz. of copper = .0014")。

- 4. 从层列表(Layer List)中选择第二个元件面(Secondary Component Side)。
- 5. 在铜厚度(Copper Thickness)区域打入 1.4 (mils), 设置铜的重量为 1 ounce
- 的厚度 (1 oz. of copper = .0014")。
- 6. 选择地线平面层(Ground Plane layer),并且设置铜厚度(Copper Thickness) 为 2.1 (mils), 对应铜的厚度为(copper weight)为 1.5 ounces。

7. 选择电源平面层(Power Plane layer), 并且设置铜厚度(Copper Thickness) 为 2.1 (mils), 对应铜的厚度为(copper weight)为 1.5 ounces。

 8. 在对话框的 Substrate/Prepreg 区域,选择中间半固化片(middle Substrate), 并且选择 Prepreg, 建立这层作为绝缘层。

9. 选择 Substrate 和 Prepreg 层并且设置各个 Dielectric constant 为 4.5。

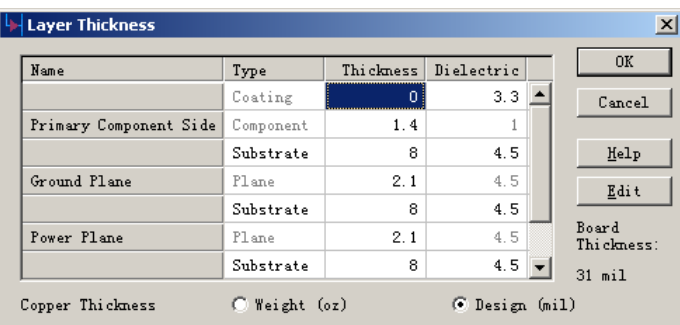

10. 选择 OK,关闭层厚度(Layer Thickness)对话框。

11. 选择 OK , 关闭层设置 (Layers Setup)对话框。

#### 设置缺省的安全间距**(Clearance)**规则

使用 PADS Logic, 您可以在原理图的数据库中, 对各层定义安全间距、布 线、高速电路设计规则(Design Rules), 并且将它们与网表一道传递到 PADS-Layout 布局布线系统。

注意: Group 和 Pin Pair 规则仅仅可以在 PADS-Layout 定义。

1. 选择设置/设计规则(Setup/Design Rules), 规则(Rules)对话框将出现。

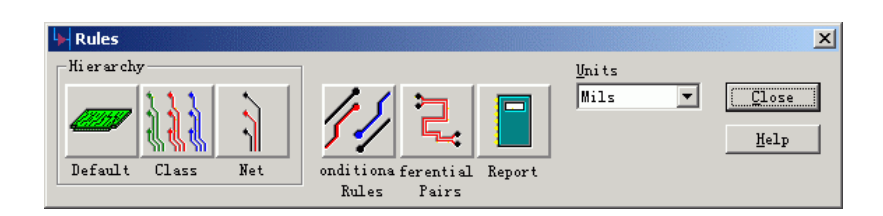

 2. 确信设计规则(Design Rule)的单位为 Mils,,如果不是,从单位(Units)列 表中选择 Mils 。

3. 选择缺省 (Default)图标 Default, 缺省规则(Default Rules)对话框将出现。

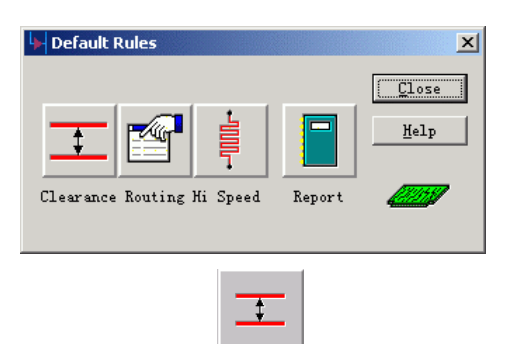

4. 选择安全间距(Clearance)图标 Clearance。安全间距规则(Clearance Rules)对话 框将出现。对话框的安全间距(Clearance)区域包含了 PCB 设计数据矩阵。矩阵数 据允许您说明所有数据类型或每一个数据类型之间安全间距(Clearance)值。

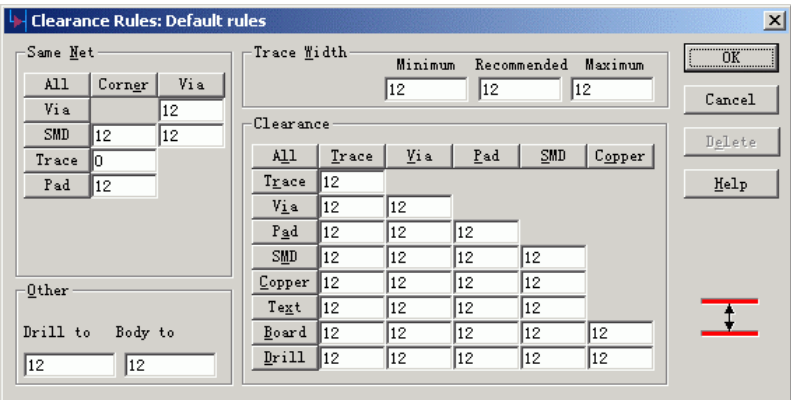

HK +852-26371886 SZ 755-88859921 www.kgs.com.hk SH 21-5108 7906 BJ 10-5166 5105 support@kgs.com.hk

5. 通过选择在安全间距(Clearance) 矩阵左上角的所有(All)框 \_ <u>All</u> \_, 设置

全局的缺省的安全间距(Clearance)值。输入安全间距(Input Clearance Value)对话 框将出现。

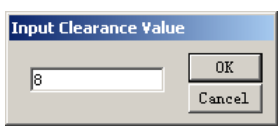

6. 键入 8,并且选择 OK。 所有矩阵内的值都同时改变。

7. 在导线宽度区域(Trace Width),改变规则的最小值(Minimum)为 6, 建议 值(Recommended)为 8,并且最大值(Maximum)为 12。允许相同网络(Same Net) 和其它的安全间距(Clearance) 为 12。

8. 为了保存设计改变,在安全间距规则(Clearance Rules)对话框选择 OK。

### 设置缺省的布线规则**(Routing Rules)**

为了避免在平面层(Plane Layers)上布线, 您必须将它们从布线规则(Routing rules)定义的有效的布线层中移开。

 $\sqrt{2}$ 

1. 从缺省的规则(Default Rules)框中选择布线(Routing)图标 Routing, 对话框 的中有关需要布线层(Layer Biasing)的区域包含了选出的可以布线层的列表。这 些列表允许您说明哪些层可以布线。

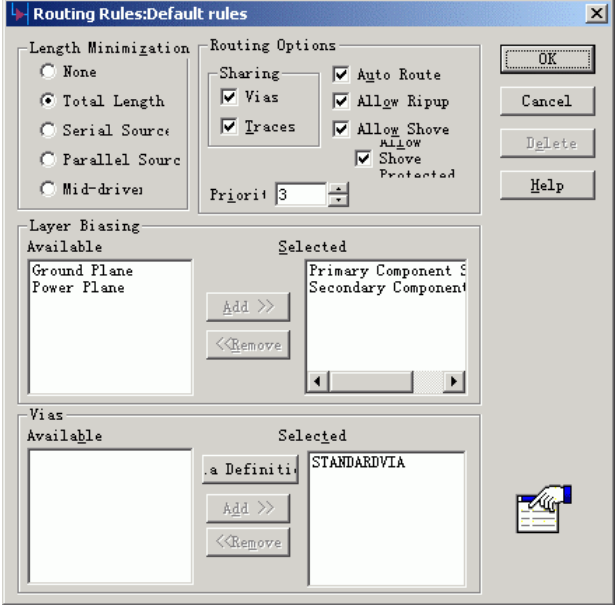

 2. 选择电源平面(Power Plane)和地线(Ground Plane)层,并且选择移开 (Remove),以便定义在这些平面层(Plane Layers)上不进行布线。

- 3. 选择 OK, 关闭布线规则(Routing Rules)对话框。
- 4. 选择关闭(Close),关闭缺省的规则(Default Rules)对话框。

 $\tilde{L}$ 

### 设置网络安全间距规则**(Net Clearance Rules)**

1. 从规则(Rules)对话框中选择网络(Net)图标 Net ,指定特别的网络规则。 网络(Net Rules)对话框将出现。

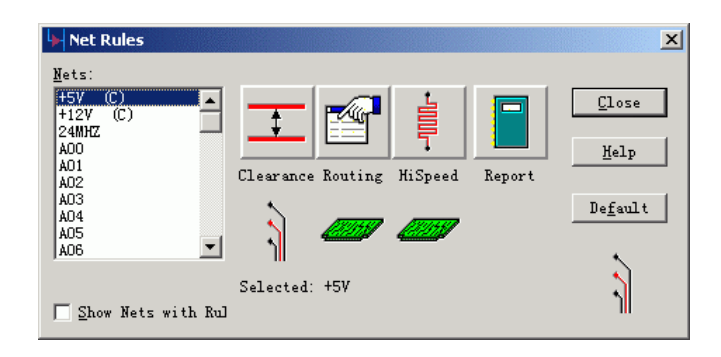

2. 从网络列表中选择+5V 网络。

 3. 使用 Ctrl+click 同时添加+12V 和 GND 网络到已选目标中。+5V、+12V 和 GND 网络将列在被选择区域。

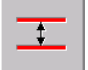

4. 选择安全间距(Clearance)图标 Clearance, 对这三个网络设置同样的安全间距 规则。安全间距规则(Clearance Rules)对话框将出现。

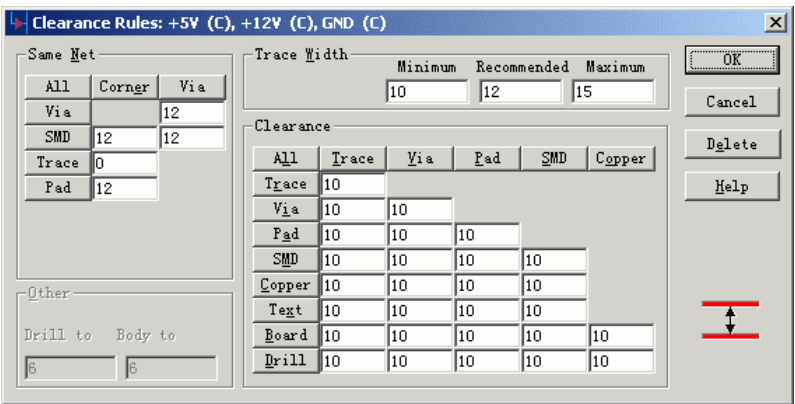

5. 通过选择在安全间距(Clearance) 矩阵左上角的所有(All)框 41 , 设置

全局的缺省的安全间距(Clearance)值。输入安全间距(Input Clearance Value)对话 框将出现。

6. 键入 10, 并且选择 OK。

 7. 改变导线宽度 (Trace Width) 规则最小 (Minimum) 为 10 、建议 (Recommended)为 12 和最大值(Maximum)为 15。允许相同网络(Same Net)和其它 的安全间距(Clearance) 为 12。

8. 为了完成定义,选择 OK。

9. 选择关闭(Close),关闭网络规则(Net Rules)对话框。

 对于有关定义类(Classes)和类的规则(Class Rules),参考 PADS Logic 有关文 档资料。

## 设置条件规则**(Conditional Rules)**

 当在电路中有两个网络除了对应其它目标的规则外还需要说明它们之间的 安全间距(Clearance),您必须定义条件规则(Conditional Rule)。条件规则 (Conditional rule)定义一种条件,当两个网络在相互非常接近的区域内布线时的 条件。您可以对许多层次化的设计规则(Design Rule)的元件指定条件规则 (Conditional Rules),条件规则(Conditional Rule)可以在网络(Nets)、网络和类(Nets and Classes), 类和类(Classes and Classes)、网络和层(Nets and Layers)等等之间进 行定义。

下面的步骤分配网络到网络条件规则:

1. 从规则(Rules)对话框中选择条件规则(Conditional Rules)图标 Rules, 条件 规则设置(Conditional Rule Setup)对话框将出现。

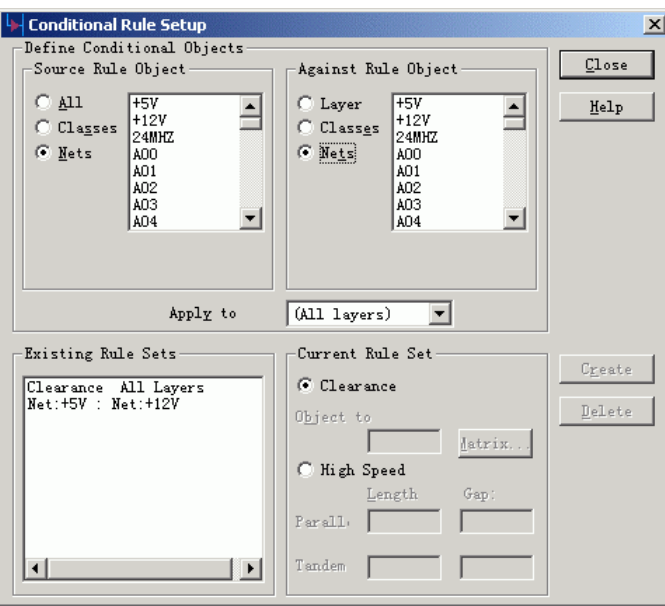

2. 从源规则目标(Source Rule Object)区域中选择网络(Nets), 网络的列表将 出现在源规则目标(Source Rule Object)列表中。

3. 选择+5V 网络。

4. 从相对规则目标(Against Rule Object)区域中选择网络(Nets), 网络的列表 将出现在相对规则目标(Against Rule Object)列表中。

5. 选择+12V 网络。

6. 选择建立(Create)按钮, 定义条件规则(Conditional Rule), 新的规则将出 现在已经存在的规则设置(Existing Rule Sets)区域。

7. 在当前规则设置区域(Current Rule Set area), 点击矩阵(Matrix)按钮进入 进行安全间距的设定。

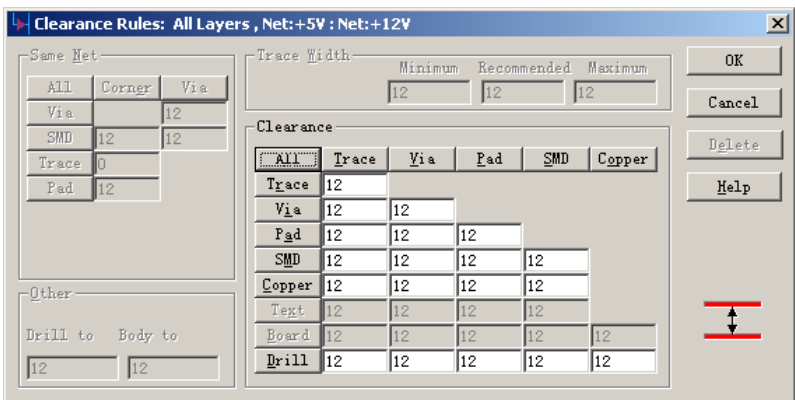

8. 关闭所有打开的对话框。

#### 保存设计备份

 在您设置了设计规则(Design Rules)后,原理图将准备输出一个网表(netlist) 进入 PADS -Layout。 为了避免关于网表的改变,保存设计为一个新的名字。您 可以继续在 PADS Logic 进行练习,而不要担心网表的变化。

 1. 选择文件/另存为(File/Save As)。 文件另存为(File Save As)对话框将出 现。

- 2. 在文件名(File Name)字符框内打入 previewrules.sch。
- 3. 选择保存(Save)。

PADS Logic 保存改变并将 previewrules.sch 作为当前文件。

您已经完成了第七节教程的内容。

PADS Logic 教程

# 第八节 **–** 产生网络表、报告、智能 **PDF** 文档

这节将演示在 PADS Logic 中,

- · 将设计(Design)转化为网表(Netlist)
- · 生成材料清单 BOM (Bill of Materials)
- · 产生智能 PDF 文档

如果需要、重新打开 previewrules 设计文件。

#### 产生网表**(Netlist)**

您可以通过产生网络表的方式,将其导入到 PowerPCB 中,当然最简单的方 法是通过菜单 Tools/PADS Layout Link 进行连接。

为了建立网表(Netlist):

 1. 选择工具/网表到 PCB(Tools/Netlist to PCB)。网表(Netlist)对话框将出现, 在这里,您也可以设置输出的网络表格式(PADS Layout 2005 或 2004)、是否包 含子页面等等设置。

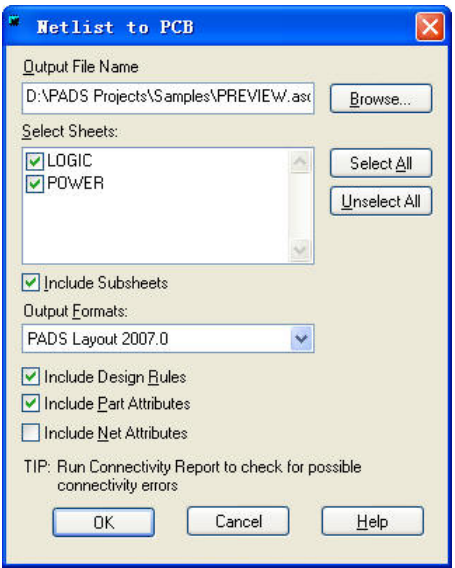

2. 如果您希望修改这些设置, 当您定义的网表完成时, 选择 OK。参考在 线帮助(On-line Help)以便得到关于设置的更多信息。

 如果缺省使用的文本编辑器是 Notepad,网表(Netlist)文件将出现在 Notepad 窗口内。如果您还没有为 PADS Logic 指定文本编辑器,您可以使用任何一种文 本编辑器查看它。

3. 关闭 Notepad。

PADS Logic 还可以生成 SPICE 格式的网络表,以提供与 Cadence PSpice 或 者 Intusoft ICAP/4 软件的仿真接口。

1. 选择工具/SPICE 网络(Tools/SPICE Netlist...)。将弹出如下对话框, 在这 里您可以设置输入网络表文件的路径、需要生成原理图页面、输出格式等。

HK +852-26371886 SZ 755-88859921 www.kgs.com.hk SH 21-5108 7906 BJ 10-5166 5105 support@kgs.com.hk

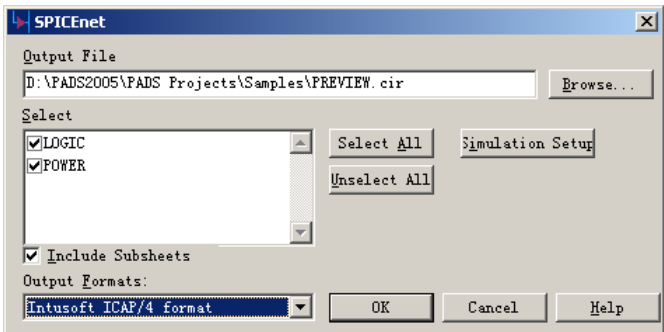

- 2. 在输出格式(Output Formats)中,您可以选择以下三种格式: Intusoft ICAP/4 格式 Berkeley SPICE 3 格式 PSpice 格式
- 3. 点击仿真设置(Simulation Setup)按钮后,可以进行如下设置。

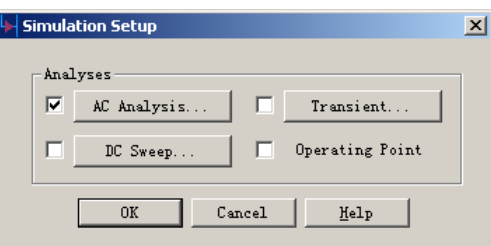

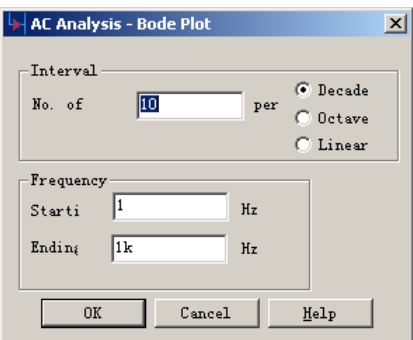

4. 在生成 SPICE 格式的网络表之前, 您必须对需要的器件进行模拟方面的 属性设置,关于这些属性的详细介绍,请点击菜单帮助/查询(Help/Search...),搜 索"Analog Attributes"关键字即可查询到。

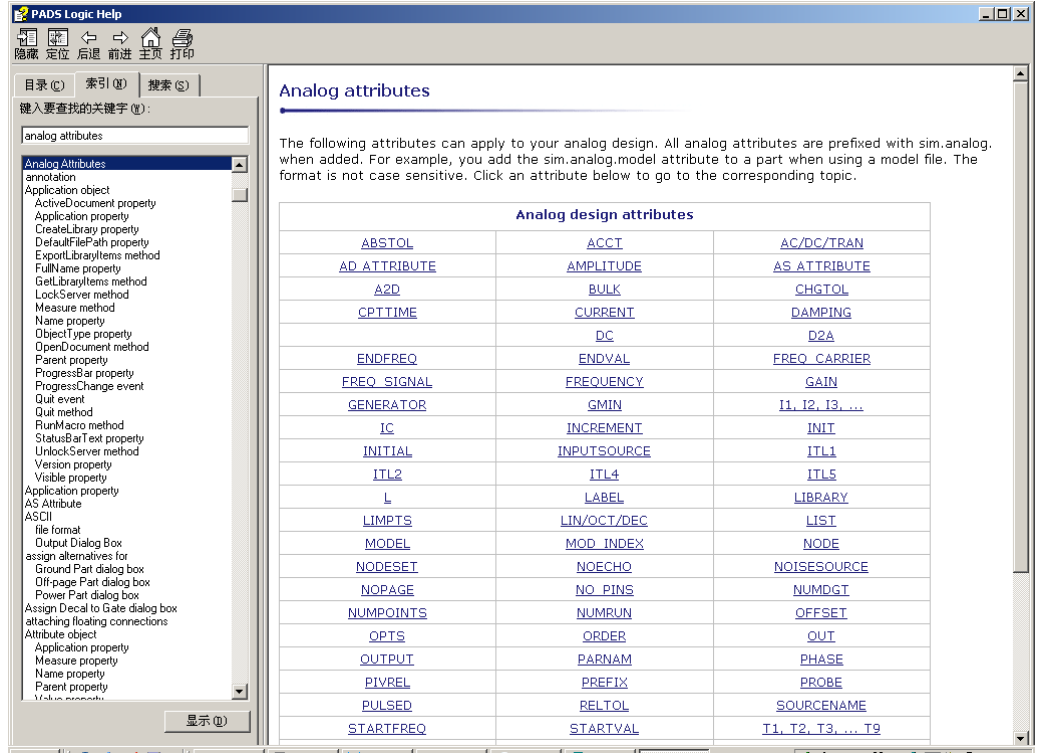

#### 材料清单 **BOM (Bill of Materials)**的生成

 材料清单(Bill of Materials)就是设计中各个元件的元件类型数据的统计和排 列,并且采用一定的格式。您可以自己定义报告的格式,包括各行列标题以及宽 度值。

1. 选择文件报告(File/Report), 报告(Reports)对话框将出现。

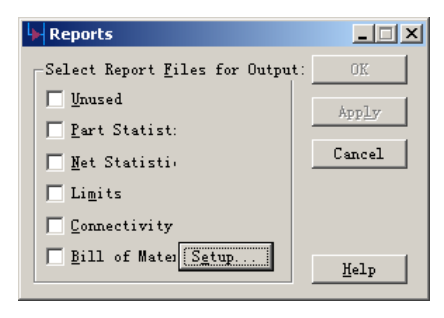

2. 在选择报告文件(Select Report File)的输出区域(Output area)选择材料清 单(Bill of Materials)。

3. 选择设置(Setup)按钮。材料清单(Bill of Materials)设置(Setup)对话框将出 现。

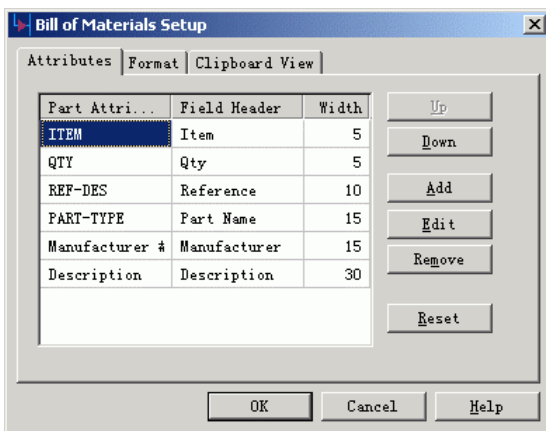

- 4. 在文件题头列(Field Header column)中,双击选择参考(Reference)。
- 5. 键入 Ref Des,并按回车(Enter)。
- 6. 在内容列(Width column),双击元件名称(Part Name)选择值(Value)。

7. 在内容列(Width column)输入一个新的值(Value), 或者使用向上和向下箭 头选定一个值,选择 OK。

 8. 在报告(Reports)对话框中选择 OK。材料清单(Bill of Materials) 报告 (Reports) 将出现在 Notepad 窗口中。如果您还没有为 PADS Logic 指定文本编辑 器,您可以使用任何文本编辑器查看它。

9. 关闭 Notepad。

## 产生智能 **PDF** 文档

如果您通过菜单 File/Print 下的 Acrobat 打印机进行打印 PDF 文档的话, 出 来的 PDF 文档是一个非智能化的文档,如果您需要对元器件及网络等属性的查 询及查找,可以使用 PADS Logic 提供的产生 PDF 功能。

1.选择菜单文件/建立 PDF(File/Create PDF…),弹出如下对话框。

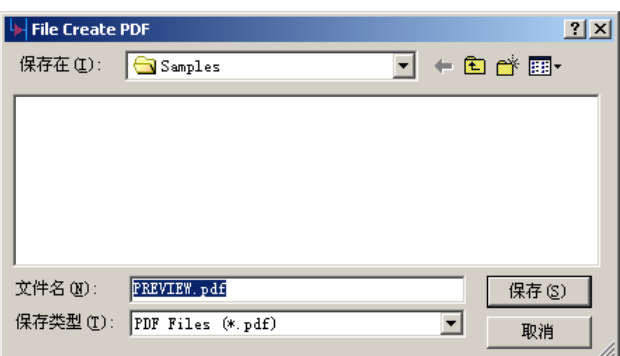

2.指定建立 PDF 文件的文件名,如默认的 PREVIEW.pdf,弹出如下对话框。 在此对话框中,您可以设置需要生成 PDF 的原理图页、生成后是否打开浏览 PDF 文件、生成的 PDF 背景颜色等。

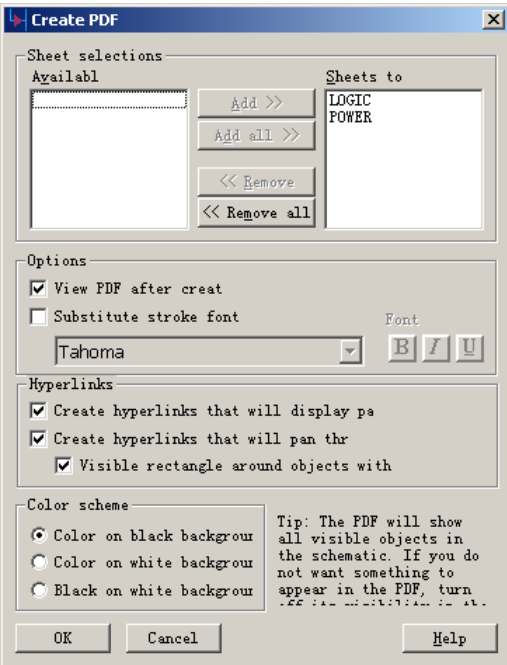

3. 点击 OK 按钮后, 自动打开 Acrobat 浏览原理图。

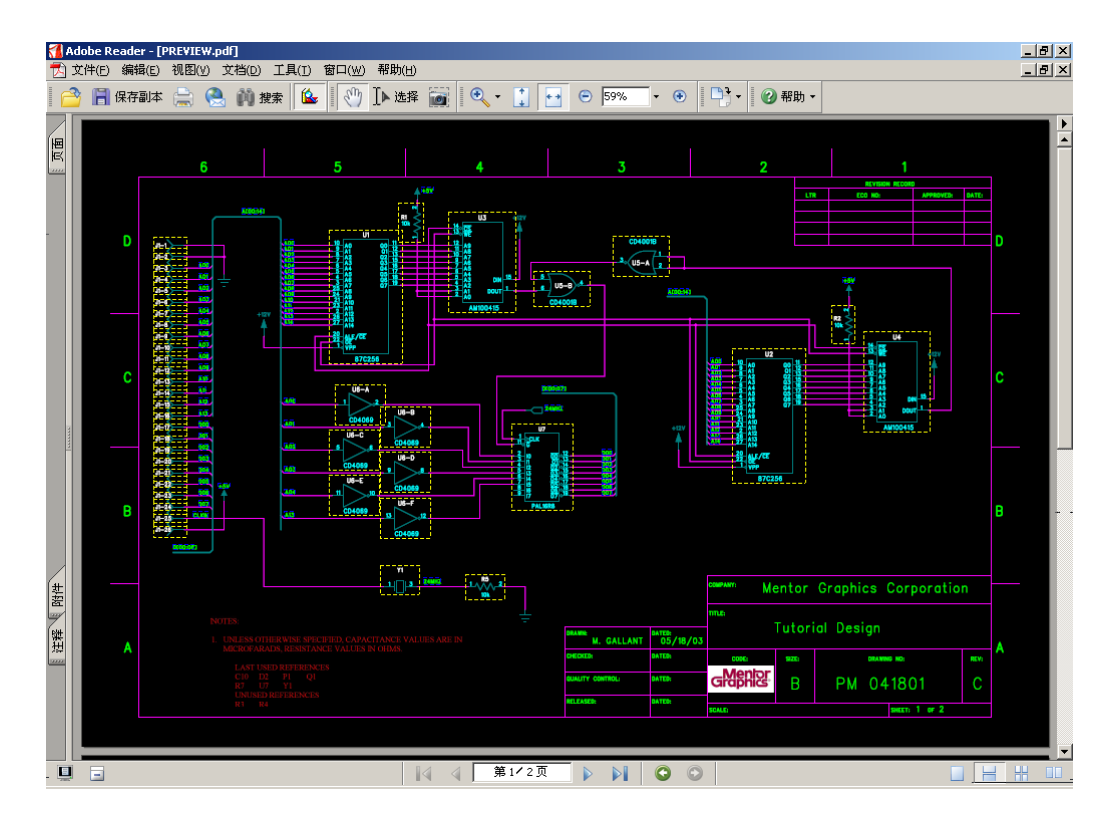

4.当您鼠标左键点击元件时,可以弹出此元件的属性,如 Ref.Des、Part Type 等等信息,这些信息都是从 PADS Logic 带过来的。

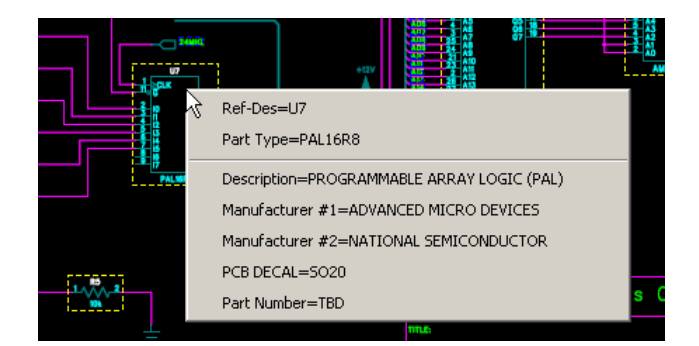

5.当您的鼠标移动到网络名时,点击此网络名,将会跳转到同网络名的另 外位置。

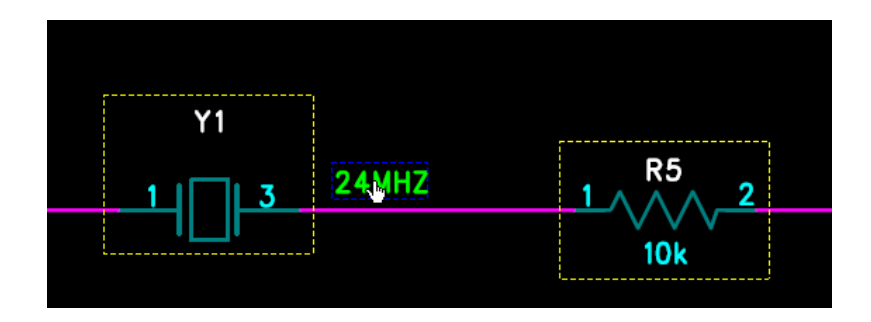

您已经完成了第八节教程的内容。

# 第九节 **–** 文本的输入和添加变量文本(**Add Field**)

通过前面的步骤, 原理图已作好, 现需输入一些文本文字, 进行必要文字注释。

### 输入中英文文字

1. 点击工具条中的添加文字(Add Text)图标<sup>6</sup>。出现添加文件字对话框。

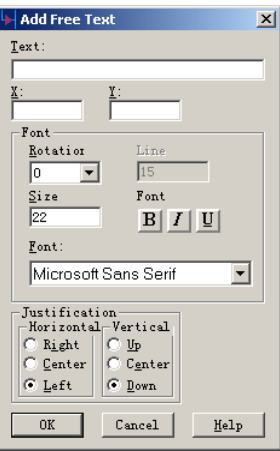

2. Text 输入框中输入文本, X 框中输入 X 坐标, Y 框中输入 Y 坐标, Font 对话框中对字体旋转、字体大小、字体类型等的设置。

3.相关设置作好,点击 OK 按钮,这时输入的文字会粘在光标上,将光标 放在需要的位置,点击鼠标左键。文本输入框会继续弹出,您可继续输入文字, 或点击 Cancel 按钮结束文字输入。

4.需输入中文时,点击 Tools 下拉菜单中 Options 选项,弹出 Options 菜单, 在 Global 的 Text Encoding 下拉菜单中,选择简体中文(Chinese Simplify)。

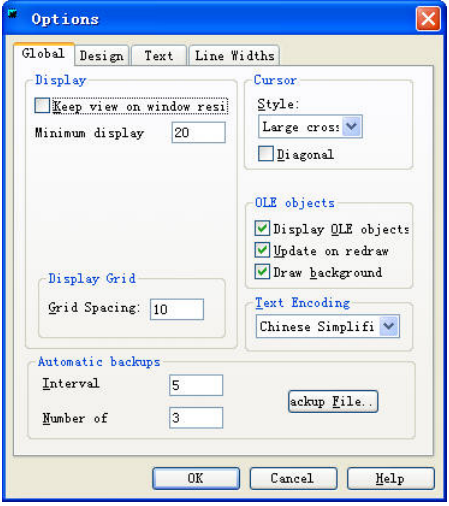

5. 再点击 Sutep 下拉菜单中 Fonts 选项, 弹出字体(Fonts)对话框。

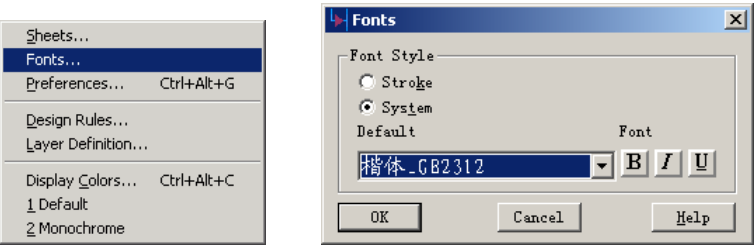

6.选择 System 字体,通过下拉菜单选择需要的字体,如"楷体\_GB2312", 点击 OK 按钮, 弹出提示, 点击"是"按钮。

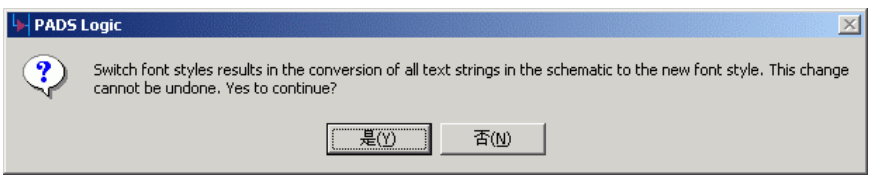

7. 点击工具条中的添加文字(Add Text)图标 <br />
图示 , 出现添加文件字对话框。

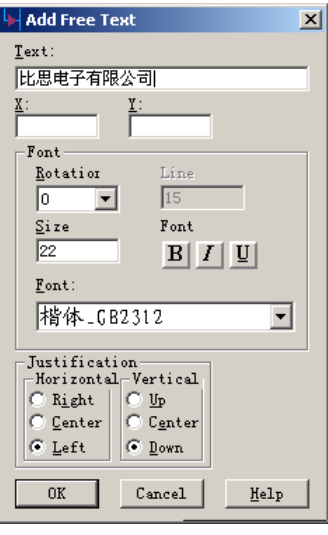

8.在 Text 输入框中输入文本,设置字体大小(Size)、字体加粗、斜体等等, Font 对话框中对字体类型进行设置。

9. 相关设置作好,点击 OK 按钮,这时输入的文字会粘在光标上,将光标 放在需要的位置,点击鼠标左键。文本输入框会继续弹出,您可继续输入文字, 或点击 Cancel 按钮结束文字输入。

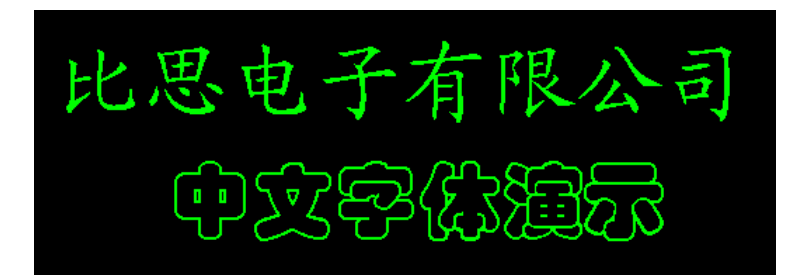

# 添加变量文本(**Add Field**)

1. 选择工具条中添加变量文本(Add Field)按钮 ...<br> (Add Field) 对话框,

2.在对话框中,可以选择原有设置好的变量添加到原理图中,也可能自己 设置变量添加到原理图中。Name 是变量的名称, Value 是变量的值。

3. 在 Name 中输入"公司名称", 在 Value 中输入"比思电子有限公司", 点击 OK 按钮。"比思电子有限公司"粘在光标上,将"比思电子有限公司"放 在原理图中需要的位置。点击鼠标左键文本输入框会继续弹出,您可继续输入文 字, 或点击 Cancel 按钮结束文字输入。

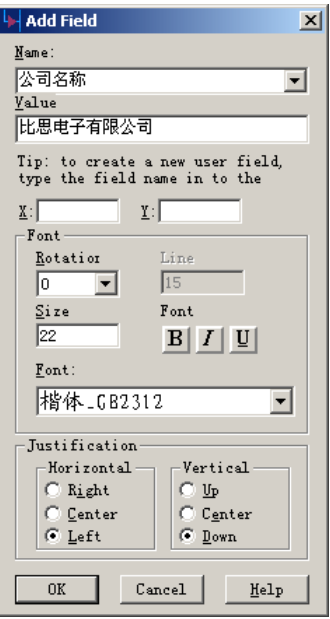

4. 选择原理图第二页,选择工具条中添加变量文本(Add Field)按钮 ... 在 Name 的下拉菜单中选择"公司名称"变量,系统自动将变量值"比思电子有 限公司"调出, 在原理图需要的位置添加"公司名称"变量值, 点击鼠标左键 放置文本。这时输入框会继续弹出, 您可继续输入文字, 或点击 Cancel 按钮结 束文字输入。

HK +852-26371886 SZ 755-88859921 www.kgs.com.hk SH 21-5108 7906 BJ 10-5166 5105 support@kgs.com.hk 5. 双击"比思电子有限公司",修改变量值为"KGS Technology Ltd.",这 时,您可以发现,所有的变量"公司名称"位置处,均一次性变为"KGS Technology Ltd."。

这是一个很好的功能,避免重复输入,也有利于变量管理。

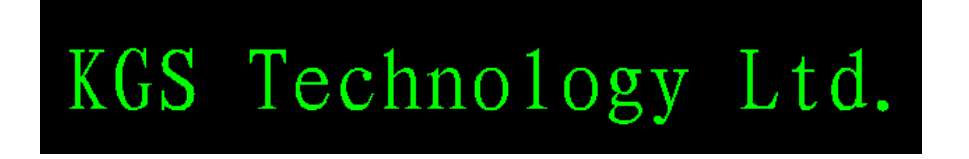

您已经完成了第九节教程的内容。

# 第十节 **–** 使用 **PADS Logic** 的 **OLE** 功能

 PADS Logic 现在使用先进的目标连接与嵌入(OLE) (Object Linking and Embedding)技术,它可以在 Windows 2000 和 Windows XP 之类的标准 MS Windows 操作系统下进行。

这项技术还允许您嵌入(Embed)外部的目标, 如 MS Word 文件进入 PADS Logic 的设计。PADS Logic 原理图数据库服务器能够接收这些目标。这些目标在 PADS Logic 中可以看到,并且可以被编辑。

另一种 OLE 的功能特点是 OLE 兼容的应用程序之间的通讯, 如在 PADS Logic 和 PADS-Layout 之间。OLE 技术允许您在各个应用程序之间进行交叉探 测。在一个应用程序中交叉搜索(Cross Probing)被选网络(Nets)、元件(Components) 或管脚(Pins),而另一个应用程序中被自动选中。

 现在 PADS-Layout 也是 OLE 自动进行的。这种功能允许用户进一步采用 Visual Basic、MS C++ 或其它工具从 PADS-Layout 的数据库中提取所需的数据。 这个功能使得在 PADS Logic 和 PADS-Layout 之间可以进行自动数据的传输、同 步调整原理图和 PCB 的设计数据库。

这一节演示 PADS Logic 和 PADS-Layout 设计集成功能, 包括:

- · 嵌入(Embedding)和修改到 PADS Logic 中的目标(Objects)
- · PADS Logic 和 PADS-Layout 之间的 OLE 通讯,包括:
- · 传送网表(Netlist)到 PADS-Layout
- · 原理图驱动(Schematic Driven)布局(Placement)
- · 在 PADS-Layout 中选择
- · 在 PADS Logic 中的多个选择

如果您关闭了以前的设计,打开 previewrules 设计文件。

- 1. 从工具条(Toolbar)中选择打开(Open)图标B
- 2. 当 Save Old File Before Loading?提示出现后,选择 No。
- 3. 在文件打开(File Open)对话框内,双击 previewrules.sch 文件。

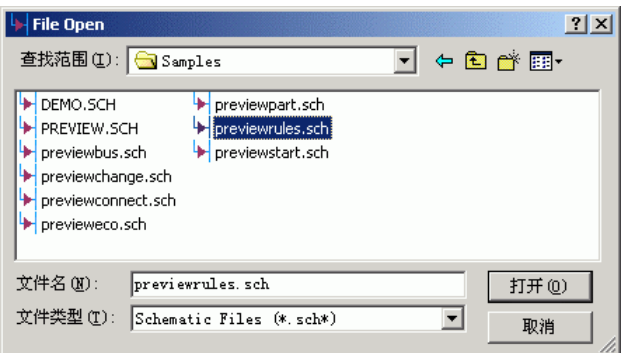

#### 嵌入**(Embedding)**目标**(Objects)**到 **PADS Logic** 中

 为了嵌入目标(Embed Objects)到 PADS Logic 中,下列一些相同的步骤是嵌 入一些可以进行 OLE 的应用。

#### 嵌入**(Embedding)**一个位图**(Bitmap)**

1. 选择编辑/插入新的目标(Edit/Insert New Object), 插入目标(The Insert Object)对话框将出现。

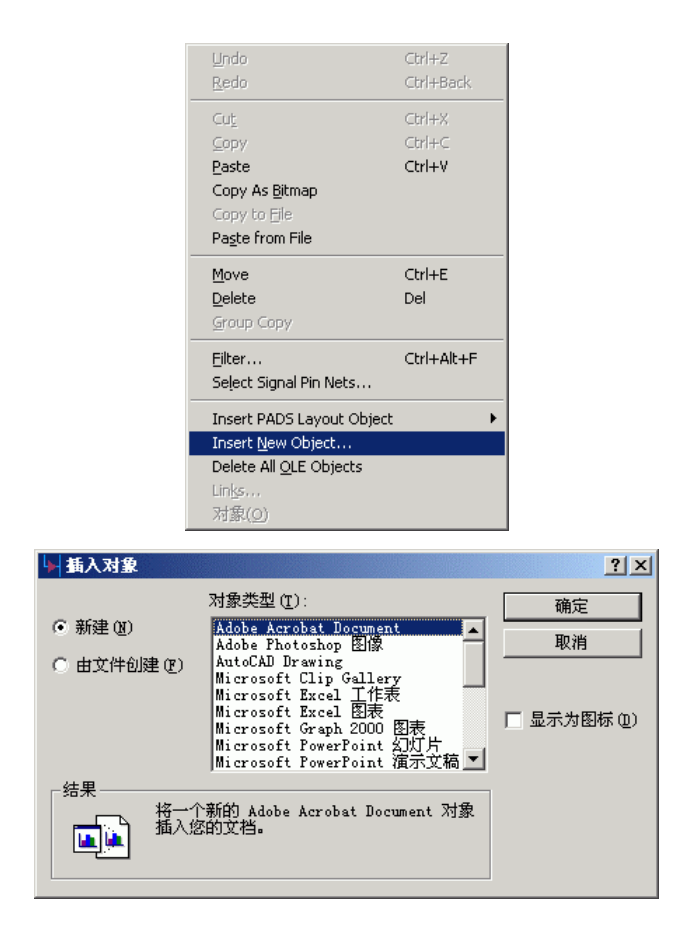

2. 选择从文件建立(Create From File)。

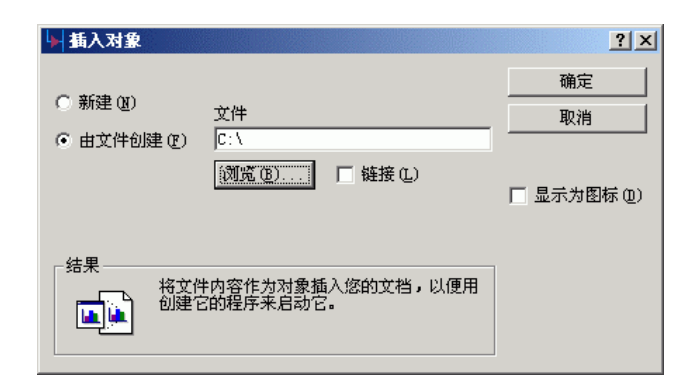

3. 选择浏览(Browse)按钮, 浏览(Browse)对话框将出现。
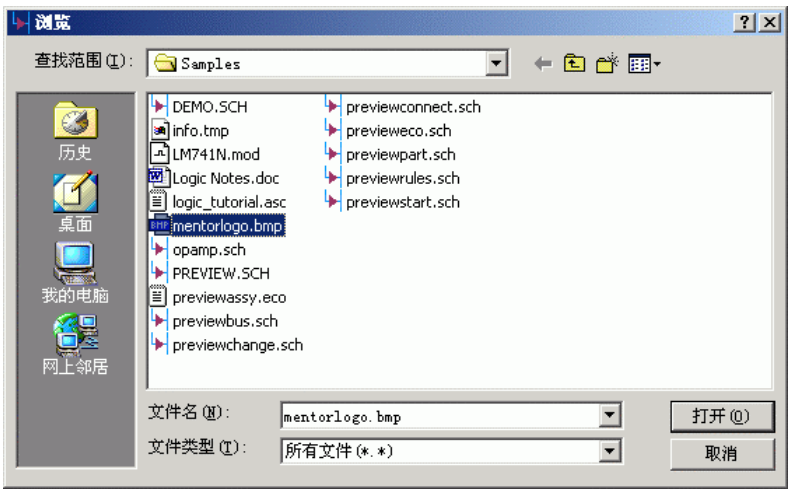

- 4. 指定为 PADS Projects\Samples 目录。
- 5. 从这个指定的目录下,选择 mentorlogo.bmp 文件并选择插入(Insert)。

 6. 从插入目标(Insert Object)对话框中选择 OK,一会儿位图(bitmap)文件内 容将出现。当内容出现后,它仍然处于被选择状态,并且能够被移动或修改尺寸 大小。

- 7. 重新定义该内容的尺寸大小,以便适应原理图标题块的代码尺寸。
	- a. 将光标放置在信息内容的角上,直到重新定位光标出现。
	- b. 在拐角处按下并按住鼠标的左键。
	- c. 移动光标,重新定义位图尺寸的大小。

 8. 在位图(bitmap)的中心,按下并按住鼠标的左键,拖动位图到标题块的代 码区域,也许您还需要调整位图(bitmap)的尺寸,以便适应代码区域的大小。

9. 在原理图的任何地方按一下鼠标左键,将不选中位图(bitmap)。

# 嵌入**(Embedding)**一个 **MS Word** 文件

这是一个例子,说明如何使用 OLE 技术嵌入一个标准的注释文件到原理图 中。

1. 从工具条(Toolbar)中选择整板(Boarder)图标B, 以便可以看到整个原理

图。

- 2.选择编辑/插入新的目标(Edit/Insert New Object)。
- 3.选择从文件建立(Create From File)。
- 4. 选择浏览(Browse)按钮, 浏览(Browse)对话框将出现。
- 5.指定为 PADS Projects\Samples 目录。
- 6. 从这个指定的目录下,选择 Logic Notes.DOC 文件并选择插入(Insert)。

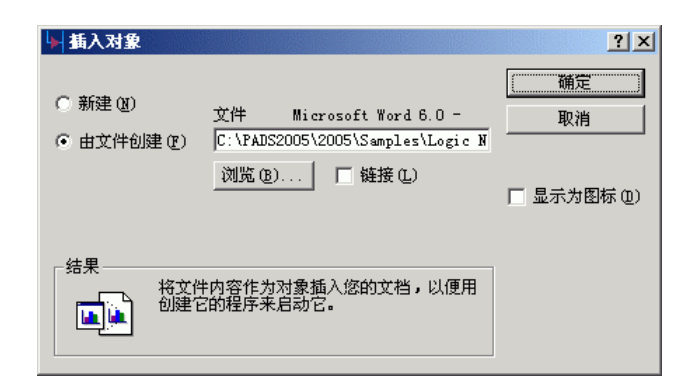

7.从插入对象(Insert Object)对话框中选择 确定 ,一会儿 .doc 文件内容将 出现。

8.调整它的相应尺寸,将它作为一个位图信息,移动选中的角位置处,将 它放置在元件 Y1 下面。

9. 选择的嵌入目标(Embedded Object), 打开弹出菜单(Pop-up menu), 关闭 (Disable)目标的白色背景。这个设置将内容的背景信息设置好,并传输字符 内容作为 PADS Logic 的字符目标。

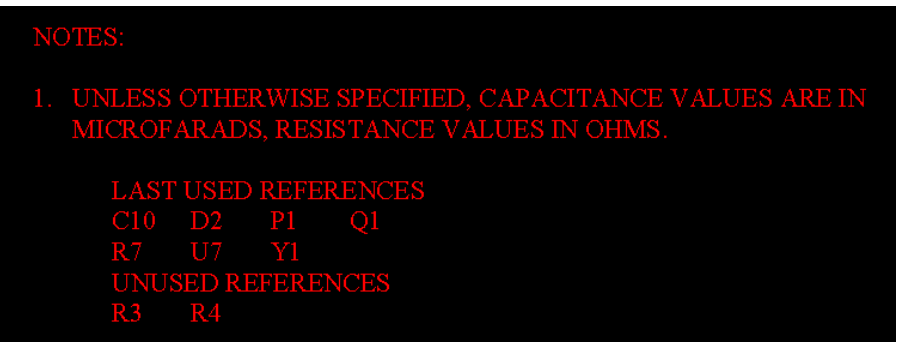

注意: 当您打印原理图时, 您必须在打印输出内具有包含 OLE 选项内容, 在打印预览中看不到 OLE 内容的打印效果。

 对于 Gerber 输出 MS Word 文件和其它 OLE 应用内容,一般我们不选择包含 OLE 目标输出到 Gerber 文件或者绘图输出。

# 修改 **PADS Logic** 中嵌入**(Embedded)**的目标**(Object)**

 一旦您将一个目标嵌入到 PADS Logic 原理图数据库中,您可以通过双击目 标修改它。下面的步骤就是如何修改 Logic Notes.doc 嵌入目标(Embedded Object)。

 1. 用鼠标左键双击字符目标,将离开 PADS Logic 窗口,并且这些字符将出 现在 Word 窗口内, PADS Logic 的菜单将被标准的 Word 菜单替代。

*注意:* 如果您另外一个应用结合到 .DOC 文件, 如 Wordpad, 那么这些文 档将出现在相应的应用程序中。

2. 将单词 microfarads 改为 picofarads, 然后在 PADS Logic 窗口内按鼠标的 左键, 退出嵌入目标(Embedded Object), 已经完成编辑的内容将自动返回到 PADS Logic 中。

3. 再按工作区域,删除字符目标。

#### 保存设计备份

 1. 选择文件/另存为(File/Save As)。 文件另存为(File Save As)对话框将出 现。

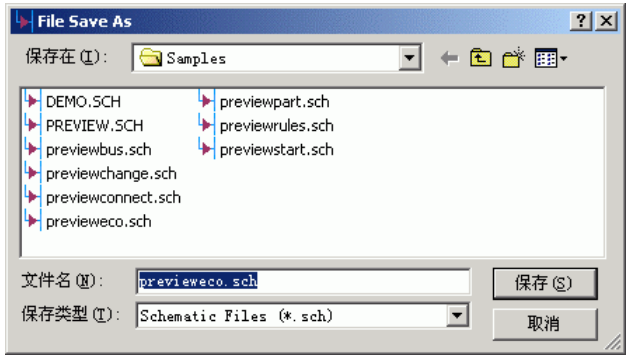

- 2. 在文件名(File Name)字符框内键入 preview.sch。
- 3. 选择保存(Save)。

PADS Logic 保存改变并将 preview 作为当前文件。

### 在 **PADS Logic** 和 **PADS-Layout** 之间进行 **OLE** 通讯

 PADS Logic 的 OLE 功能允许您在 PADS Logic 和 PADS-Layout 之间交叉选 择。使用这一功能您可以采用原理图驱动(Schematic-driven)方式进行布局 (Placement)或设计(Layout)后的设计查看。

注意: 为了完成教程的这个内容, 您必须在您的 PC 机上安装相应的 PADS-Layout 版本。参阅 PADS-Layout 的有关安装和操作的文档。

 在开始下列过程以前,确信 PADS-Layout 程序还没有启动。我们将在下面 的步骤中启动它。

*注意:* 当执行交叉搜索(Cross Probing)时, 设计文件的应用程序依然处于被 控制的打开状态。

 1. 在 PADS Logic 中选择工具/OLE PADS Layout 连接(Tools/PADS Layout Link…),或点击工具条上的图标 ,连接 PADS-Layout 对话框将出现。

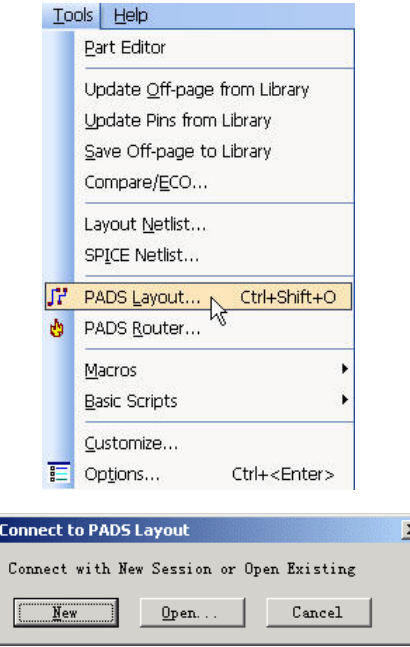

 2. 选择新的(New),以便开始一个新的 PADS-Layout 窗口。这将使 PADS-Layout 启动, OLE 连接 PADS-Layout 对话框出现。

3. 一旦 PADS-Layout 启动后, 您可以在 PADS Logic 和 PADS-Layout 之间 动态的通讯。将 PADS Logic 和 PADS-Layout 程序窗口调整为各占一半屏幕大小。

# 传送网表**(Netlist)**到 **PADS-Layout**

使用 PADS Logic 的 OLE 工具传输网表(Netlist)到 PADS-Layout, 以避免采 用手工方式输入和输出网表(Netlist)。

1. 点击工具条上的图标 <sup>11</sup> (Layout/Router Link Properties), 在出现的 PADS Layout 连接(PADS Layout Link)对话框内, 选择设计表(Design)。

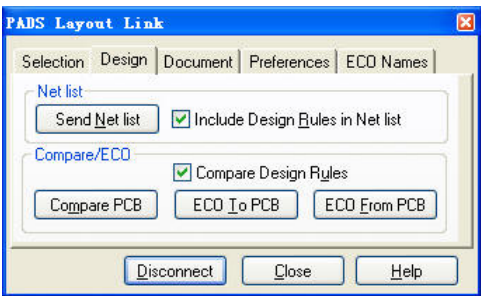

2. 选择传送网表(Send Netlist)按钮, 自动地从 PADS Logic 中输出一个网表 (Netlist), 并将网表(Netlist)送出, 通过 PADS-Layout 的 OLE 功能, PADS-Layout 将网表(Netlist)(或 ASCII)输入。

 在这个过程完成后,所有元件将放置在 PADS-Layout 的设计原点,以准备 布局。

# 原理图驱动**(Schematic-Driven)**布局**(Placement)**

 现在您可以使用从原理图传来的元件(Parts)和网络(Nets)进行 PADS-Layout 设计。您可以执行 PADS-Layout 中的一系列操作,如设计的预布局。

在 PADS-Layout 中

1. 从工具条(Toolbar)中,通过选择<u>绘图(Drafting)</u>图标<sup>图</sup>,打开绘图(Drafting) 工具盒。

2. 从绘图(Drafting)工具盒中选择<u>库(Library)图标<mark>图</mark></u>。

3. 从\Libraries\preview 目录选择 previewboard,并选择 OK 按钮,一个板子 的外框将跟随着您的光标。

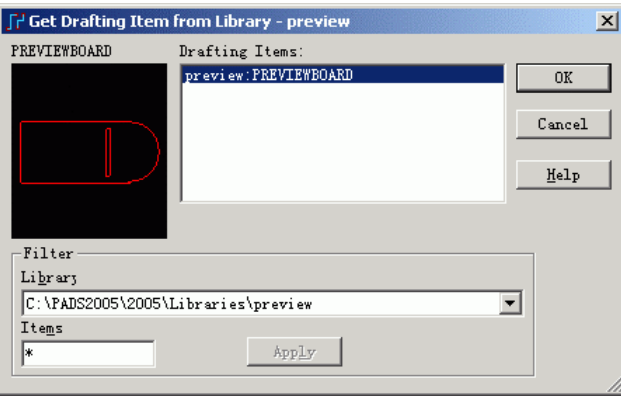

4. 使用直接(Modeless)命令 S, 并通过键入 S 200 1900, 并按回车(Enter), 定位在 200,1900 这点。

5. 按鼠标左键或者按空格键,将板子边框放置成功。

 6. 通过选择工具/散开元件(Tools/Disperse Components)并确定执行的操作, 使用散开(Disperse)命令,将元件散开放置在板子外框的周围。

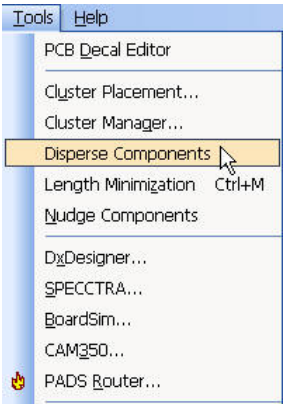

- 7. 选择工具条中的设计(Design)图标 | ※ | 打开设计(Design)工具盒。
- 8. 从设计(Design)工具盒中选择移动元件(Move Component)图标

PADS-Layout 位于移动元件(Move Component)方式下。

#### 在 PADS Logic 中

9. 在原理图左面页面处,选择 J1 连接器的任何一个管脚,在 PADS-Layout 中 J1 将立刻被选中。移动光标到 PADS-Layout 窗口内, 您现在可以在 PADS-Layout 窗口内移动 J1 了。

在 PADS-Layout 中

 10. 在弹出菜单中,通过选择翻面(Flip Side),并且在 X1650,Y400 处按鼠标 左键完成 J1 元件翻转到另一面。参考 PADS-Layout 状态条中读出的光标位置, 将 J1 放置在指定的位置上。

### 在 **PADS-Layout** 中的选择

您还可以在 PADS-Layout 中进行选择驱动 PADS Logic 中的动作。

在 PADS-Layout 中

1. 通过从设计工具(Design)盒中选中选择(Select)图标 , 从移动元件(Move Component)方式改变到选择(Select)方式。

在 PADS Logic 中

2. 选择 OLE 连接(OLE Connection)对话框中的接收表(Receive tab), 选择接 收选择(Receive Selections),以便 PADS Logic 能够接收 PADS-Layout 中的动作。

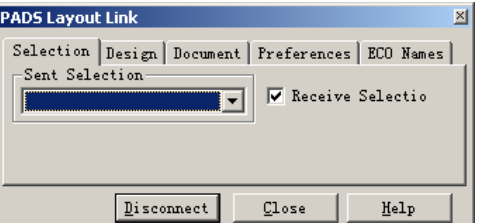

在 PADS-Layout 中

3. 使用搜索(Search)和直接命令(Modeless Command), 通过键入 SSY1 找到 Y1,在 PADS-Layout 将引起 PADS Logic 中的选中。Y1 还将出现在 PADS Logic 中的 OLE 连接(OLE Connection)对话框中的接收选择列表(Selection List)中,选择

列表(Selection List)可以通过工具条的图标 ~ 来打开和关闭。

4. 通过键入 SSC3, 选择 C3, 这将演示 PADS Logic 如何响应 PADS-Layout 中的动作,并且自动地使 C3 出现在可观察的位置上。

5. 通过键入 SSU6, 选择 U6, 由于 U6 是由多个门组成的元件, 因此元件 的第一个门将自动的被选中,其余的门将出现在接收选择(Selection List)列表中。

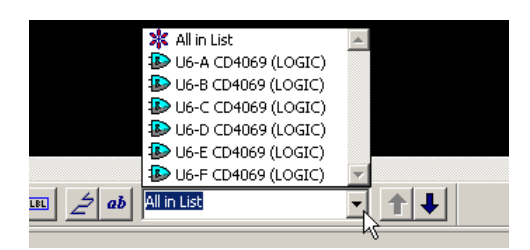

6. 滚动接收选择列表(Selection List)并选择 U6B, 将改变为选择 U6B。这就 是怎样在 PADS Logic 中进行多个门组成元件的选择管理。

# 在 **PADS Logic** 中的同时选择多个

在 PADS Logic 中,您可以通过一组元件的选择,一个接一个地移动多个元 件。

在 PADS Logic 中

 1. 在 PADS Logic 中进行成组的选择。将光标放在原理图的左上角,按下并 按住鼠标,向右下方拖出一个矩形区域,松开鼠标的左键,矩形框内的元件将被 选中。

 2. 一旦您完成了选择后,PADS-Layout 的几个元件也相应地被选中,它们 与 PADS Logic 中被选择的元件是对应的。

在 PADS-Layout 中

3. 按鼠标右键,并中弹出菜单(Pop-up Menu)中选择顺序移动(Move Sequential),对于提示,选择 Yes to All。

 4. 通过按鼠标左键,放置第一个元件,下一个元件将跟随着您的光标移动, 继续放置其余的元件直到没有元件在您的光标上时为止。

# 您已经完成了第十节教程的内容。

# 第十一节 **–** 工程设计更改**(Engineering Change Orders (ECO))**

 在 PCB 设计中任何有变化的修改将被认为要进行工程设计更改(Engineering Change Order (ECO))。这些改变包括管脚(Pin)和门(Gate)的交换(Swaps)、元件 (Part)的删除或增加、网络的删除或增加、重新命名元件、重新命名网络、元件 的更改等等。PADS-Layout 提供的工具可以进行迅速的修改并精确地记录在一个 文档中,以便反标注到原理图。

在 PADS-Layout 中进行的 ECO 改变, 将被记录在一个 ASCII 文件中, 这个 文件名为\*.eco。这个文件具有标准的数据格式,且能够被 PADS Logic 读入,并 且自动地反标注在 PADS-Layout 中进行的改变。仅仅管脚(Pin)/门(Gate)和参考编 号(Ref. Des.)重新命名能够从 PADS-Layout 反标注到原理图中。

### 加载前面保存的原理图文件

在 PADS Logic 打开 preview.sch 文件。

- 1. 选择文件/打开(File/Open)。
- 2. 从\padsview\logicfiles 目录中选择 preview.sch 文件。
- 3. 如果"Save file before loading?"信息出现,选择 No。

### 输入 **ECO** 文件

使用工具(Tools)菜单将 ECO 文件输入到 PADS Logic。

1. 在 PADS Logic 中, 选择工具/从 PCB 中反标注(Tools/Backward Annotate from PCB)。

2. 在加载信息出现后,选择 No。

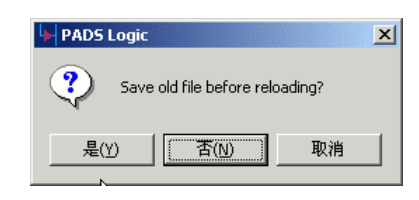

3. 从\padsview\目录内选择 previewassy.eco 文件。

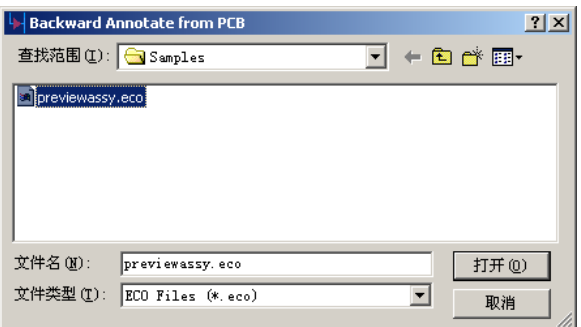

4. 一会儿时间, 原理图中的所有参考编号(Reference Designations)将被更 新,并且原理图也将刷新。

# 您已经完成了第十一节教程的内容。

# 恭喜!恭喜!您已经毕业了**!**

您已经完成了基本的 PADS Logic 操作培训,有关 PADS Logic 操作的详细内 容可以参见 PADS Logic 在线帮助(On-line Help)或 PADS Logic 的用户手册(PADS Logic User's Guide)以便得到更加详细的信息。

如果您需要更多的资料或帮助,请登陆我们公司网站: www.kgs.com.hk,或 者通过技术支持邮件发送 Email 给我们: support@kgs.com.hk